# 1. Interfacer votre ERP et Direct Planning

Administration **Contract Contract Contract Contract Contract Contract Contract Contract Contract Contract Contract** 

L'intégralité de cette section est réservée à l'administrateur de Direct Planning.

# 1.1. Schéma synthétique

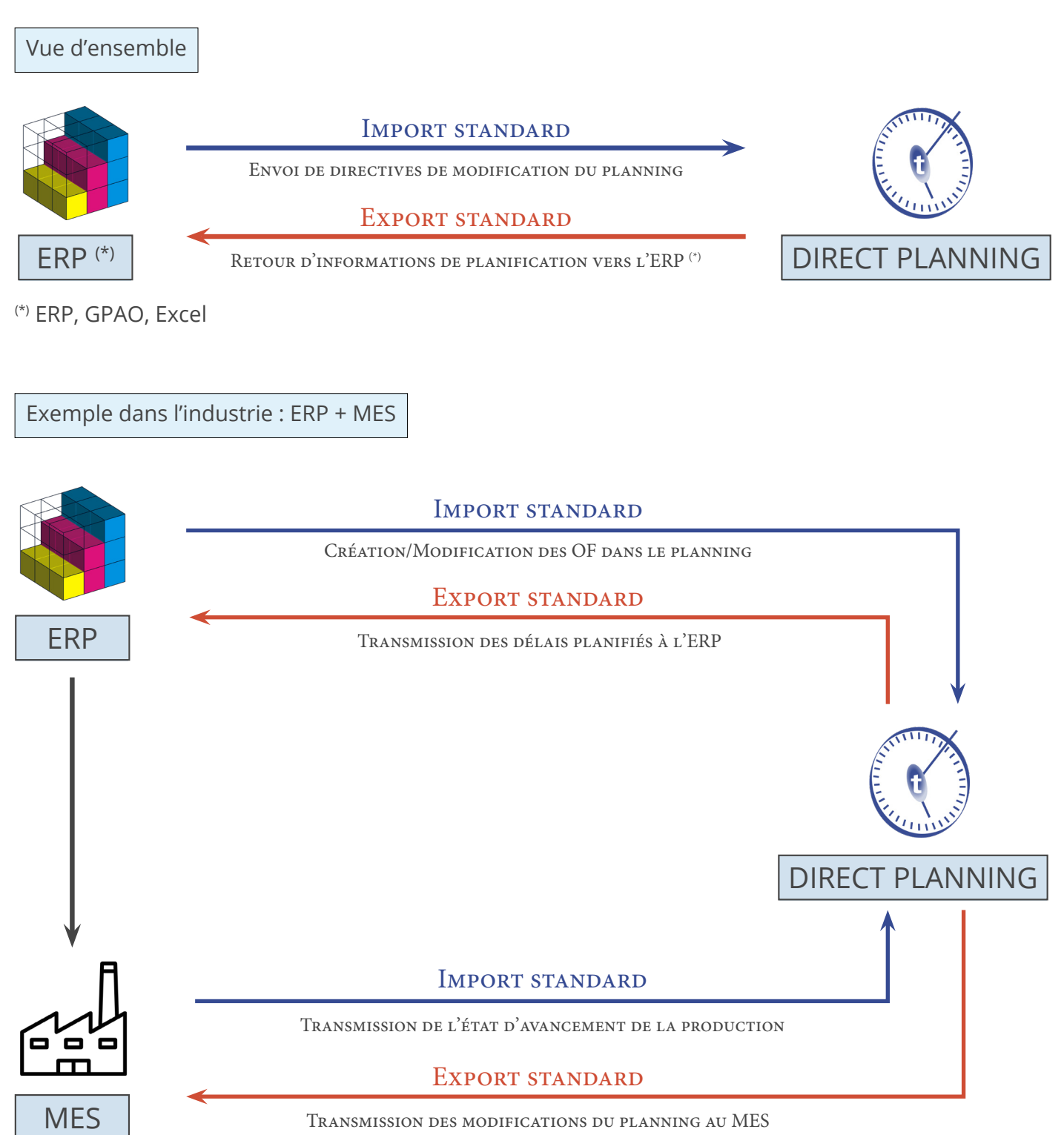

### 1.1.1. Principes

Si vous disposez d'une application gérant des tâches, vous pourrez récupérer ces informations dans votre planning. Les données importées peuvent provenir d'un ERP, d'un tableur comme Microsoft Excel© ou de toute autre application capable de générer des données au format CSV.

Le format CSV est l'un des formats d'échange les plus répandus : les données sont enregistrées dans un fichier texte et séparées par des points-virgules (plus d'informations ci-dessous).

En complément de cette fonction d'import, Direct Planning est capable de renvoyer les données de planification à destination d'une autre application pouvant recevoir des données au format CSV ou dans tout autre format à votre convenance via développement d'un plugin (sur étude). Vous pouvez utiliser la fonctionnalité d'export sans avoir configuré l'import au préalable.

Lorsque l'export est utilisé conjointement avec l'import, il permet de renvoyer au logiciel externe les informations concernant la planification des tâches préalablement importées dans Direct Planning.

# 1.2. Importer des données

Comme nous l'avons vu, une application tierce (de type ERP, GPAO, programme spécifique ou macro Excel) peut produire des directives à destination de Direct Planning. Ces fichiers, au format CSV, peuvent être automatiquement intégrés au planning lorsqu'ils sont déposés dans un répertoire d'import. Pour préserver le planning existant, les tâches importées ont le statut à planifier.

# 1.2.1. Possibilités d'import de Direct Planning

Direct Planning vous permet d'importer les données suivantes :

- Données de référence (DREF1 à DREF999)
- Entités (ENT1 à ENT10)
- Tâches avec marqueurs (TASK)
- Informations Process (TASK-IP1 à TASK-IP999)
- Liens (LINK)
- Éléments techniques (TEC1 à TEC20)
- Mémos (MEMO)

### 12.2. Le fichier CSV

Les données importées sont contenues dans un fichier csv contenant des directives de mise à jour du planning à destination de Direct Planning.

Nom et emplacement du fichier

Le nom du fichier doit impérativement être au format import xxx.csv et ce fichier doit se trouver dans le répertoire configuré par l'administrateur (**Configuration** > **Configuration générale** > **Import Automatique**).

Le répertoire d'import est vérifié lors du démarrage de l'application Direct Planning, puis toutes les 2 minutes. En outre, le planificateur peut ponctuellement provoquer un import « à la demande » lorsqu'une alerte visuelle l'avertit qu'un nouveau fichier est prêt à être importé.

Structure

Les données du fichier sont enregistrées dans un fichier texte et séparées par des points-virgules. Chaque ligne d'un fichier à importer consiste en un enregistrement et doit se terminer par un retour chariot (CR LF).

Voici un exemple de directive à importer dans Direct Planning :

```
ENT1;4;CM;CR0549;CREATIVE TECH;Chateaubriant;44110;;BROCHARD Sébastien;+33 (0)2 36 45 78 
99;s.brochard@creativetech.fr;;DEL;;\\SERVER\CLIENT\CR0549;RANDOM;;;;;;;;;
```
Les lignes commençant par un # seront ignorées : ceci permet d'éviter l'import de certaines lignes sans pour autant les supprimer du fichier, notamment à des fins de tests.

L'ordre des lignes dans le fichier à importer n'a aucune importance.

Le programme classe automatiquement les données dans le bon ordre avant de les importer.

Vous trouverez des exemples de fichier d'import dans votre répertoire d'installation de Direct Planning.

#### Verrous exclusifs

Une application externe écrit les fichiers d'import tandis que Direct Planning lit ces fichiers. Si ces deux actions se produisent simultanément, il y a un conflit. Pour préserver l'intégrité des données, Direct Planning offre une gestion de verrou permettant de sécuriser les imports :

- Lorsque Direct Planning est en train de lire un fichier d'import, il crée un fichier de verrouillage **directplanning\_read.lck** dans le répertoire d'import.  $\bigcirc$  L'application externe ne doit pas tenter d'écrire le fichier si ce lock existe.
- Lorsque l'application externe est en train d'écrire dans le fichier d'import, elle doit créer un fichier de verrouillage **external\_write.lck** dans le répertoire d'import. *t* Direct Planning ne tentera pas de lire le fichier si ce lock existe.

#### **Remarque**

Cette gestion est mise à votre disposition mais elle est facultative.

Si vous savez que la génération des fichiers d'import se fait à une heure forcément distincte des heures d'utilisation de Direct Planning (par exemple la nuit), vous n'êtes pas obligé de mettre en place cette sécurité.

#### ID externe (ou ID ERP)

Toute tâche en provenance d'une application X (un ERP, par exemple) a un identifiant externe. Cet identifiant est donné par l'application X dans le cadre d'une tâche créée lors d'un import. Son rôle : permettre à l'application X de reconnaître une tâche qu'elle a préalablement transmise à Direct Planning. Par commodité nous l'appellerons ID externe.

#### **ATTENTION**

L'ID externe ne doit jamais contenir le symbole dièse (#).

Lorsqu'une tâche est créée dans Direct Planning, son ID externe est à 0 (zéro) et n'est pas visible. L'ID externe est unique. Il peut être modifié lors de l'import dans Direct Planning. Les identifiants d'une tâche sont visibles lorsque, dans le planning, on double-clique sur une tâche pour en afficher le détail :

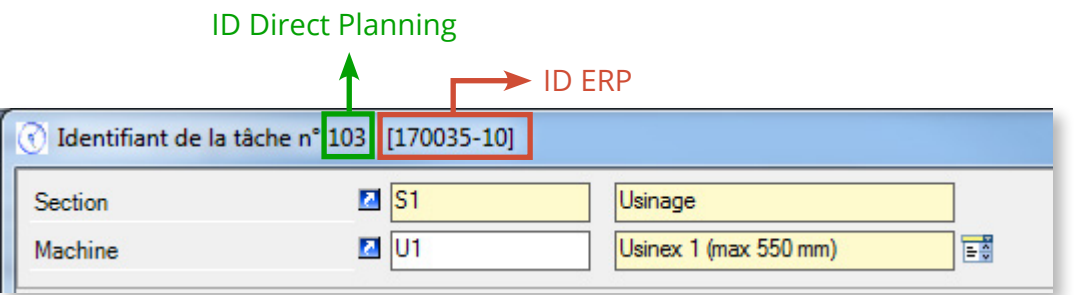

# 1.2.3. Les formats d'import de données

Formats et versions de Direct Planning

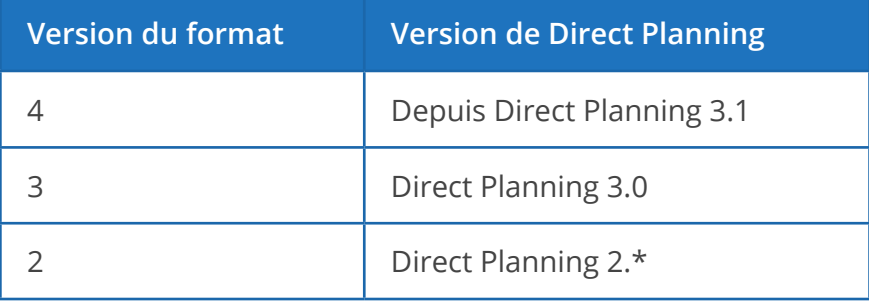

En création, les zones obligatoires sont indiquées dans la colonne **Observations**.

Importer des entités

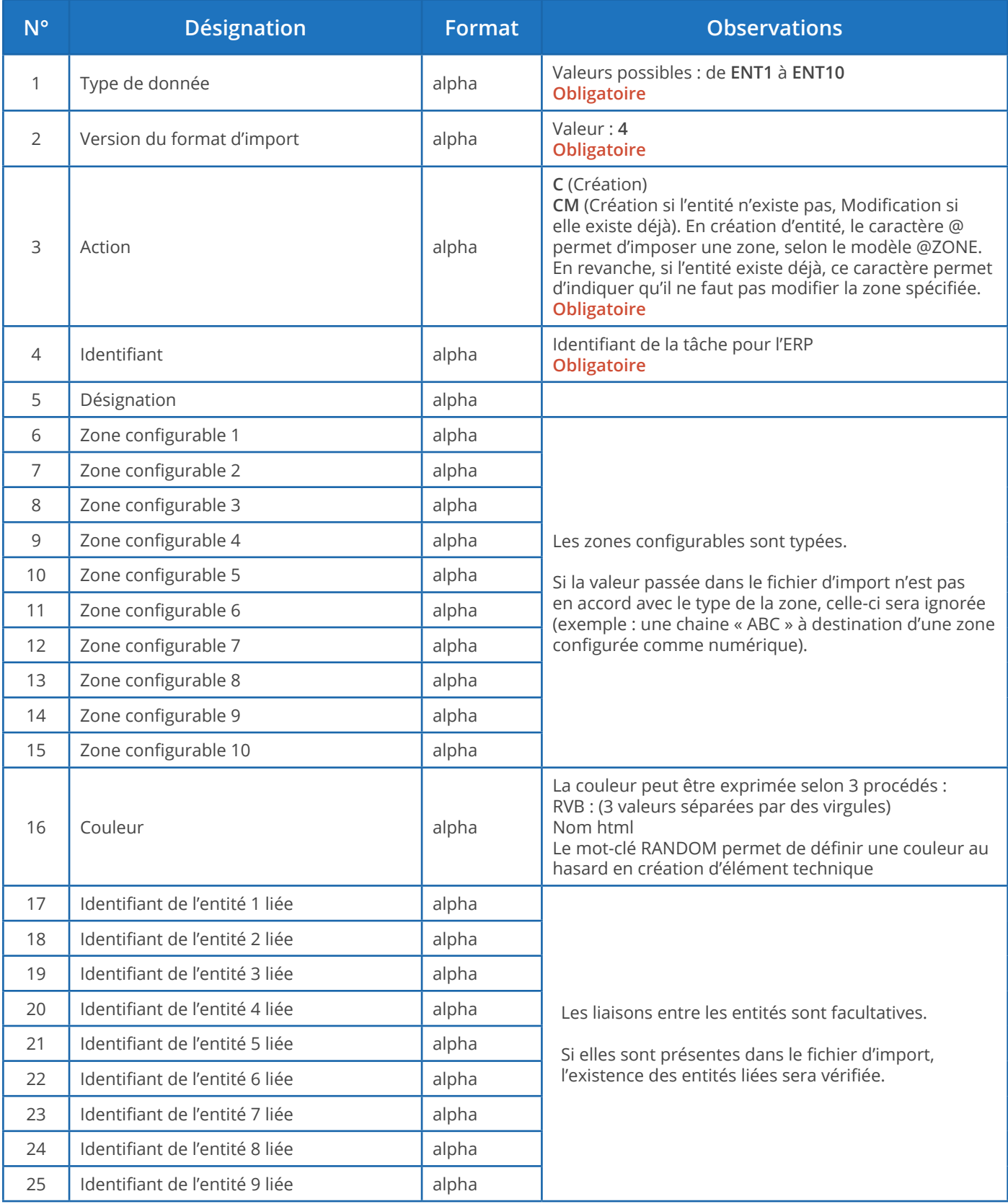

#### **Notes** :

- Il ne peut y avoir aucune liaison pour l'entité 1 qui est au sommet de la hiérarchie.
- Une liaison d'entités se fait toujours « en remontant » : par exemple, si les entités 2 et 3 sont liées, vous devez déclarer la liaison de l'entité 3 vers l'entité 2 et non l'inverse.
- Les liaisons doivent respecter la hiérarchie : par exemple, si l'entité 3 est liée à l'entité 2 et que l'entité 2 est liée à l'entité 1, alors l'entité 3 doit aussi être liée à l'entité 1.
- Il ne peut y avoir de doublon, ni dans les identifiants, ni dans les désignations des entités.
- S'il y a un doublon au niveau de l'identifiant d'une entité, un message d'avertissement est généré. Cette situation peut être normale en cas d'import d'une tâche concernant un client déjà existant : le client est à nouveau importé en même temps que la nouvelle tâche, ce qui provoque un message d'avertissement normal.
- S'il y a un doublon au niveau de la désignation d'une entité (identifiant différent mais désignation identique), alors l'import effectuera la manipulation suivante : l'identifiant est ajouté entre parenthèses à la suite de la description.

#### **Exemple de directive d'import d'une entité (en création/modification) :**

ENT2;4;CM;PA0001;AUTOM-Z/528;AUT;WB9752;16072;92.5 x 49 x 93.5;;;;;;;RANDOM;CR0549;;;;;;;;

Importer des données de référence

Réservé au mode **Industrie**.

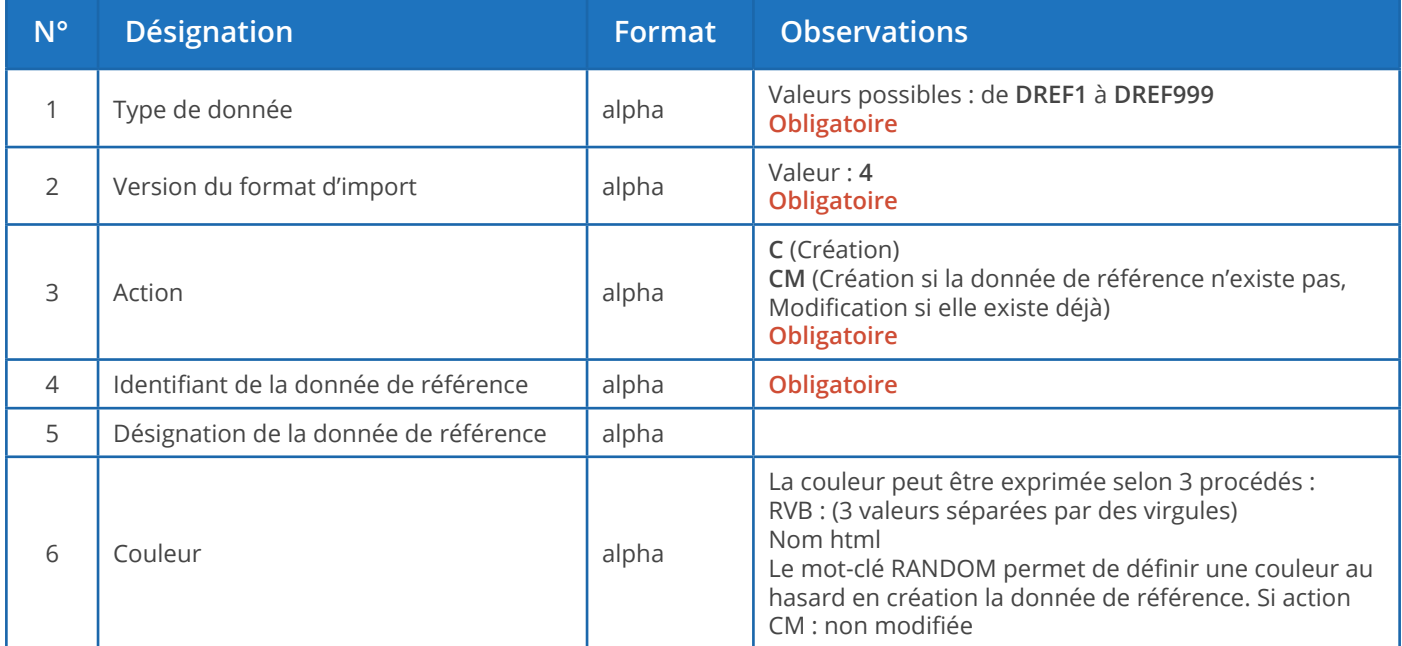

#### **Notes** :

- Il ne peut y avoir de doublon, ni dans les identifiants, ni dans les désignations des données de référence.
- S'il y a un doublon au niveau de l'identifiant d'une donnée de référence, un message d'avertissement est généré. Cette situation peut être normale en cas d'import d'une tâche concernant une donnée de référence déjà existante : la donnée de référence est à nouveau importée en même temps que la nouvelle tâche, ce qui provoque un message d'avertissement normal.
- S'il y a un doublon au niveau de la désignation d'une donnée de référence (identifiant différent mais désignation identique), alors l'import effectuera la manipulation suivante : l'identifiant est ajouté entre parenthèses à la suite de la description.

#### **Exemple de directive d'import d'une donnée de référence (en création, désignation en vert) :**

DREF1;4;C-NOERROR;0;**Nouveauté**;RANDOM

Importer des tâches

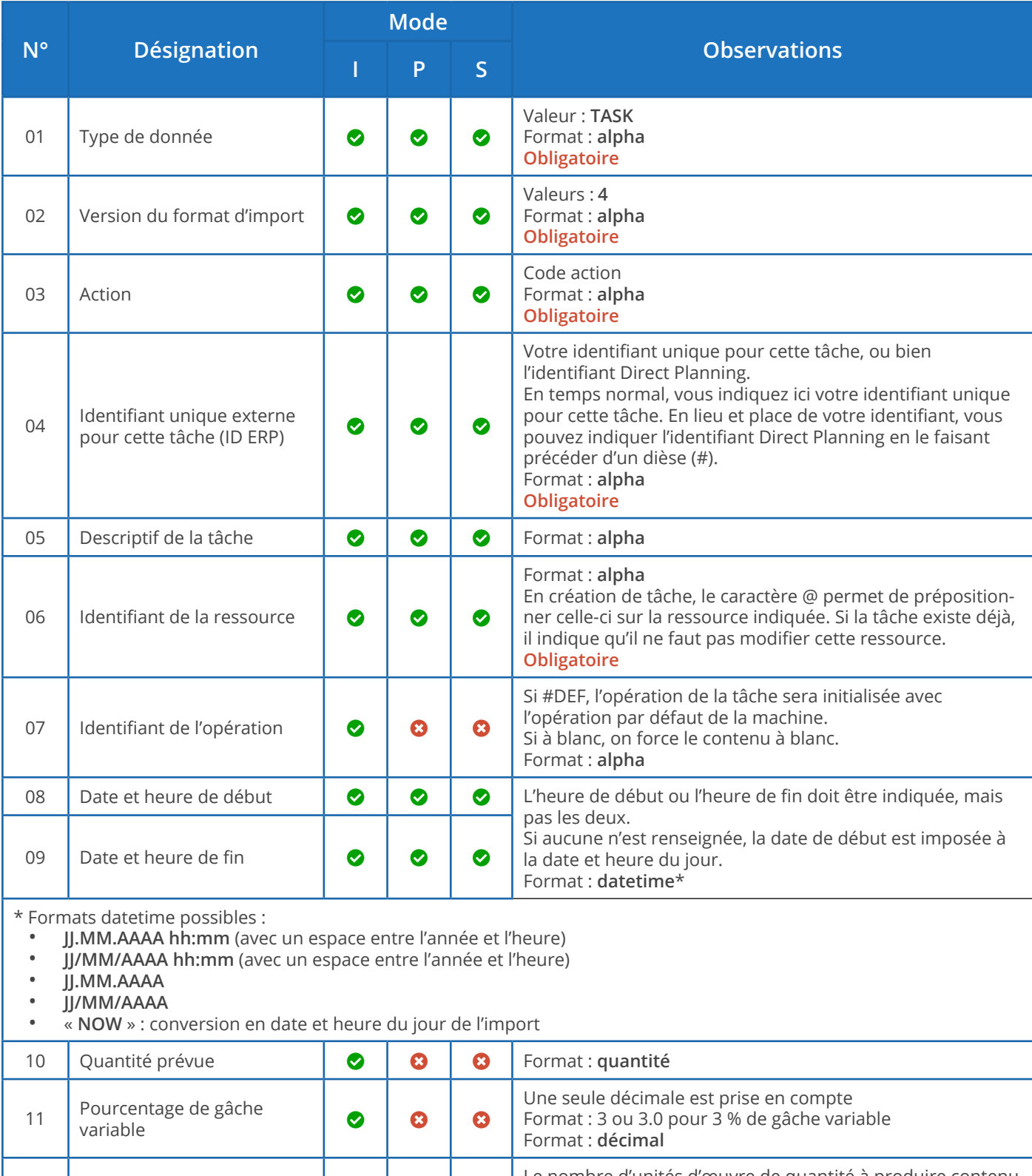

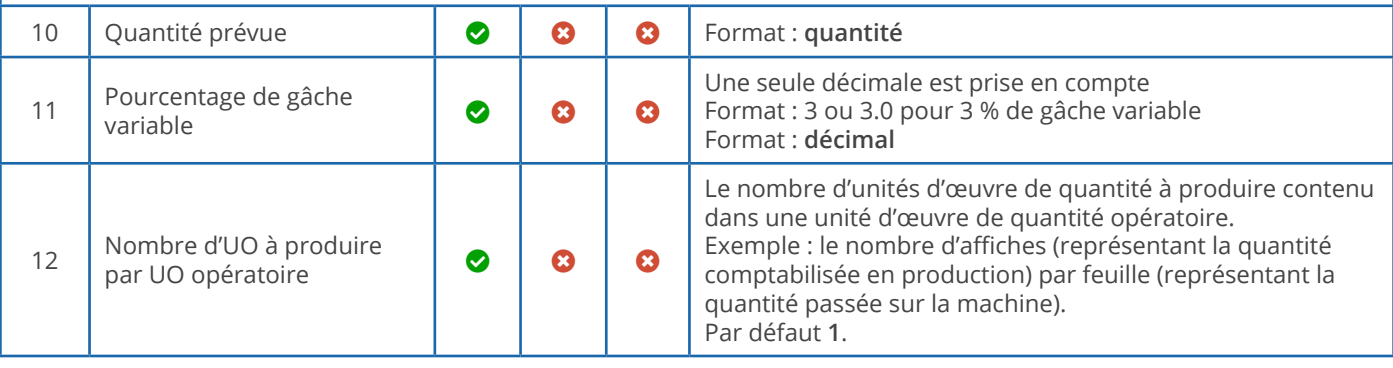

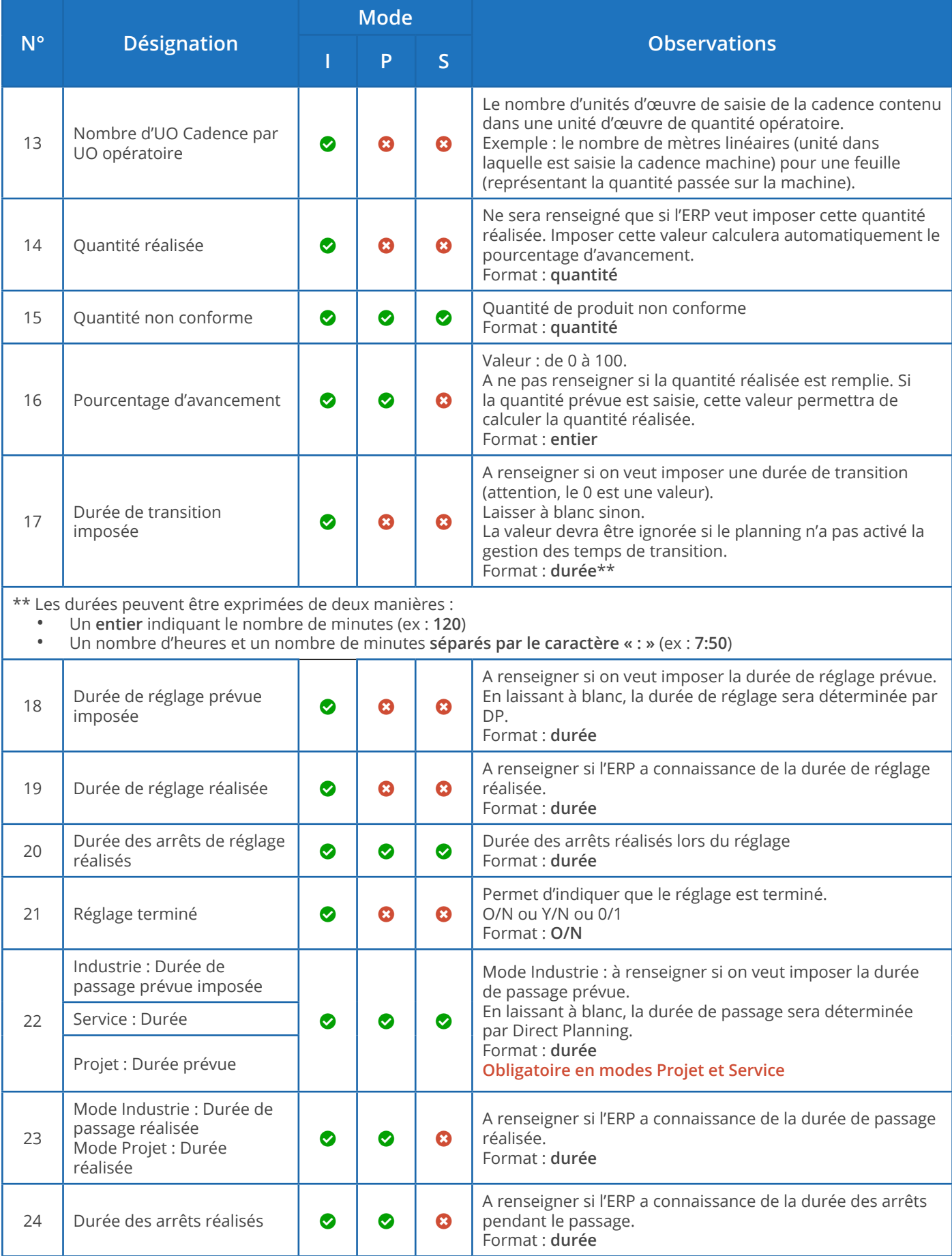

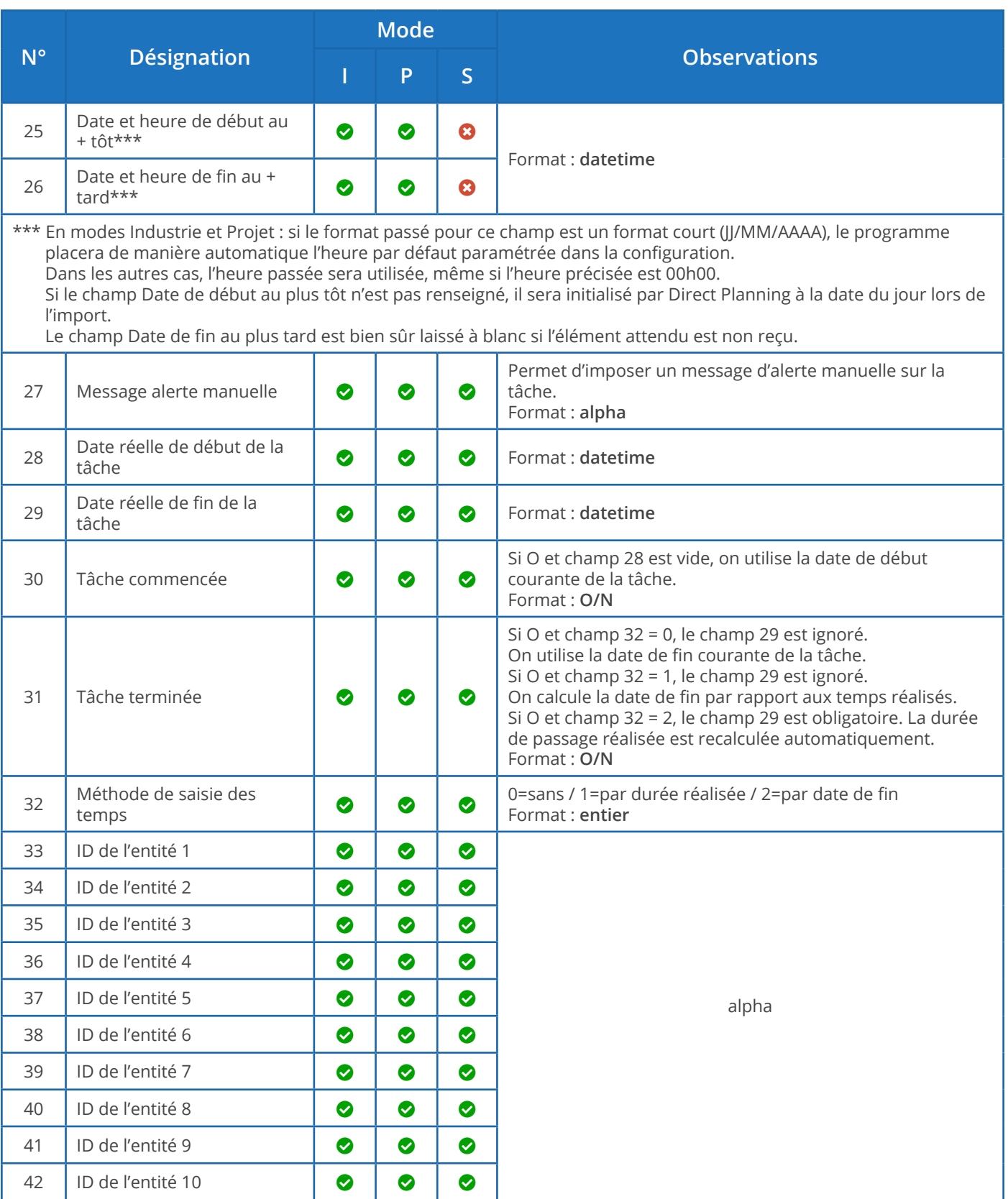

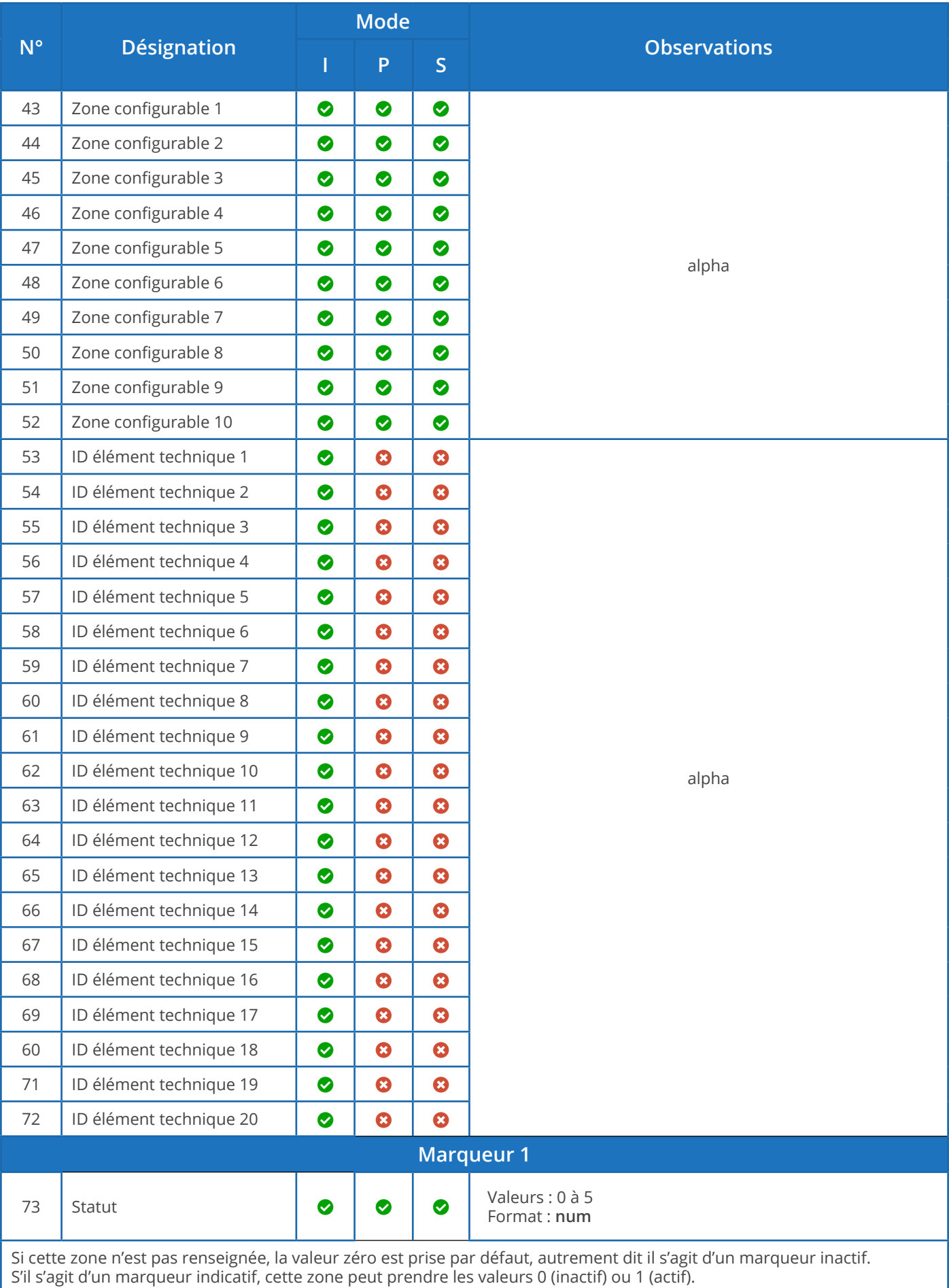

S'il s'agit d'un marqueur multi-états, cette zone peut prendre les valeurs 0 (inactif) à 5.

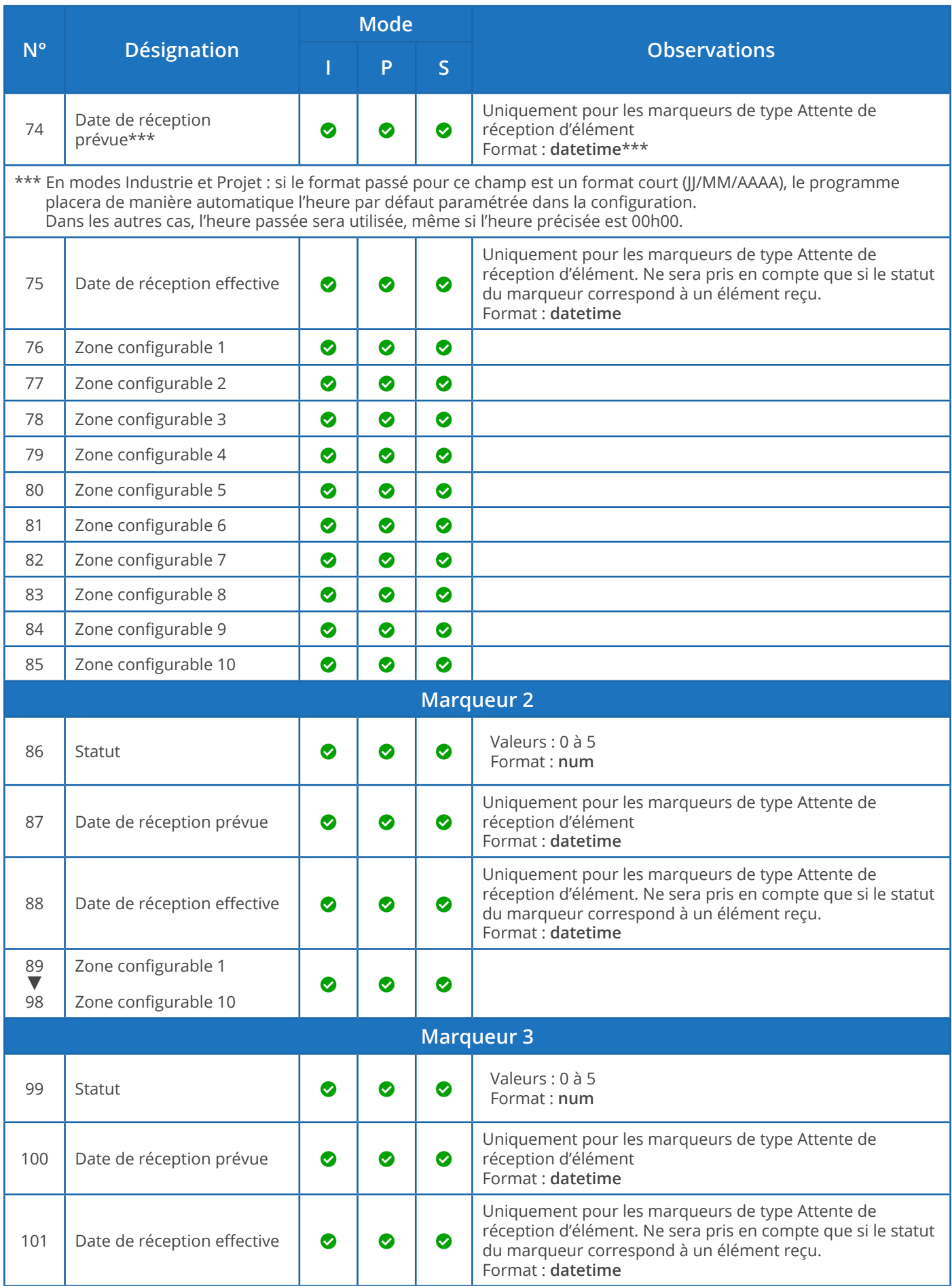

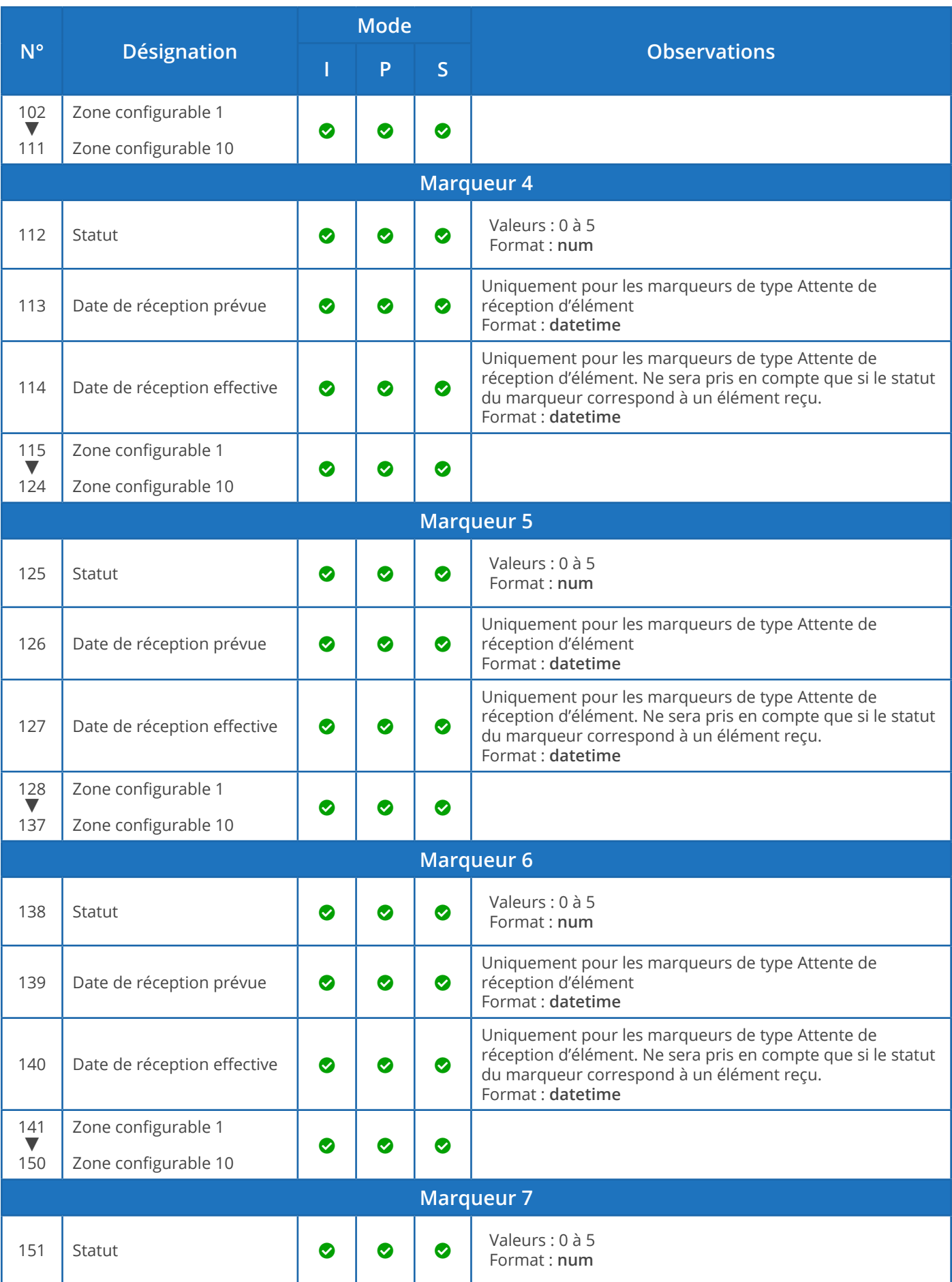

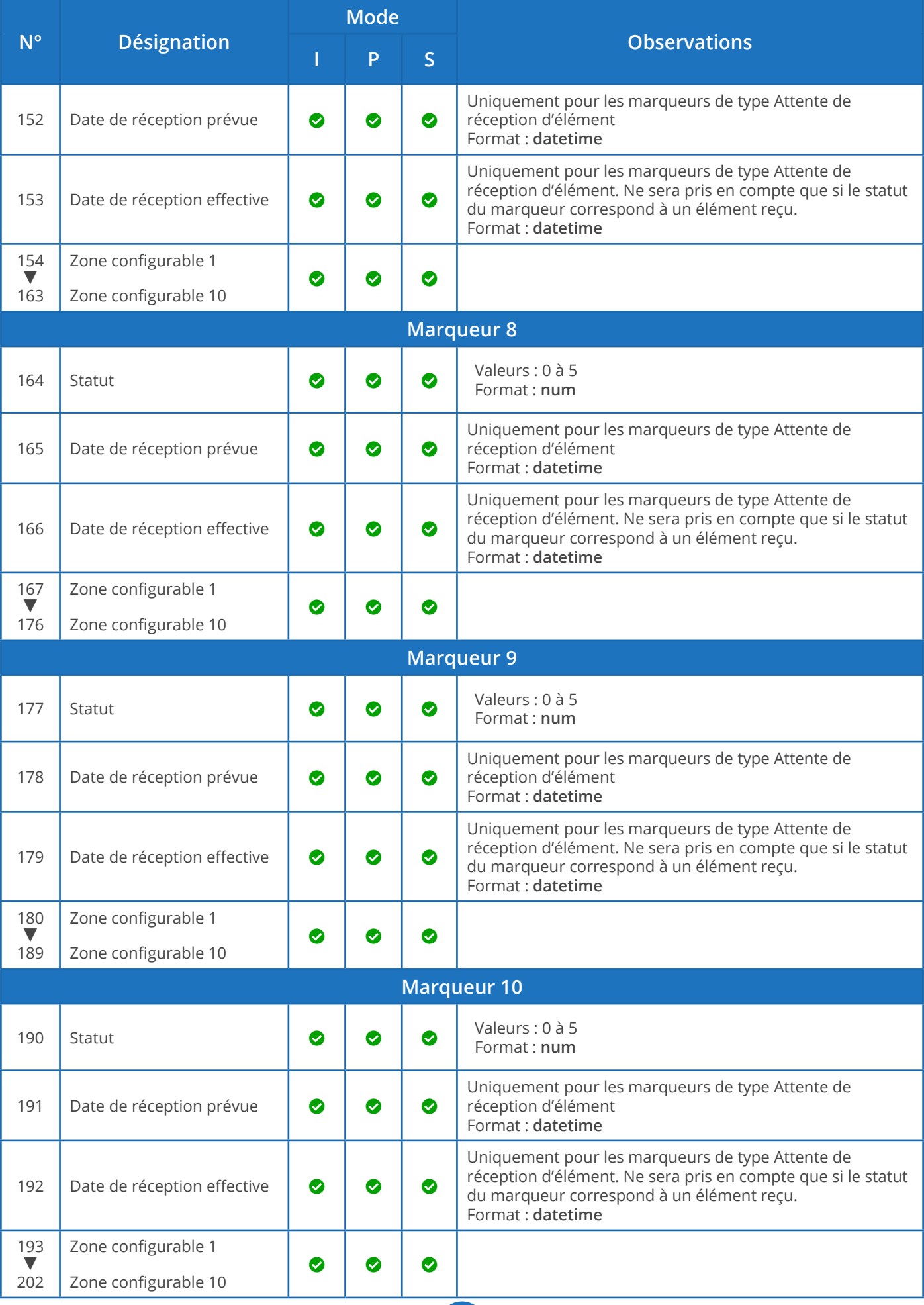

Codes actions

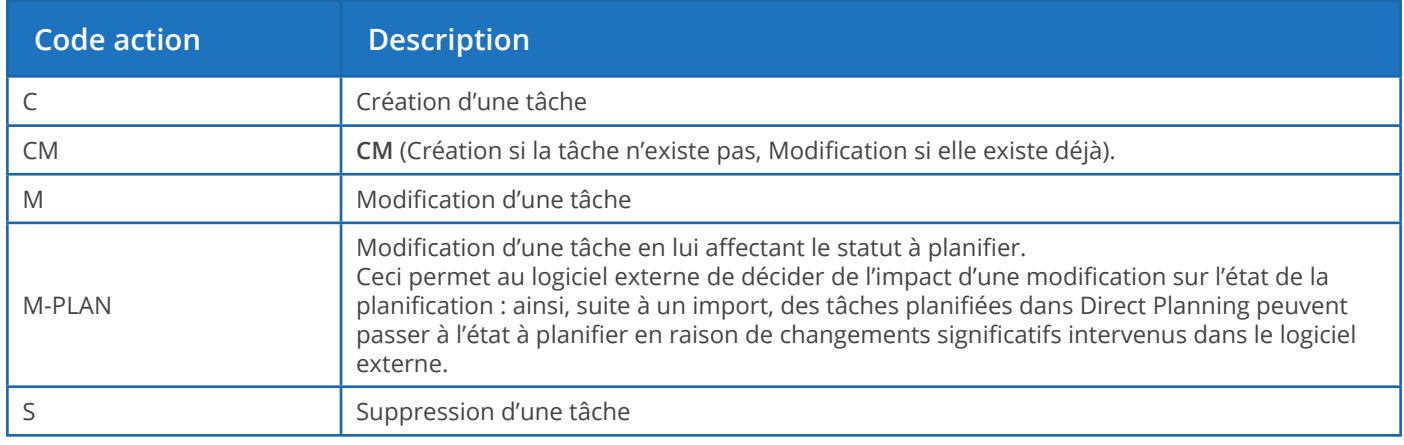

#### **Notre conseil**

Chaque code d'action peut être complété des extensions -NOWARNING et -NOERROR pour empêcher, respectivement, l'affichage d'un message d'avertissement ou d'erreur. Nous vous conseillons de réserver ces extensions à l'action de suppression (**S**), lorsqu'il s'agit de suppprimer un élément pour le remplacer (comme dans l'exemple « annule et remplace » de la section suivante).

#### **Modifications de tâches (CM, M, M-PLAN)**

- 1. Les 4 premières zones sont obligatoires car elles constituent la clé permettant d'identifier formellement une tâche et l'action à accomplir. Ces zones sont les suivantes : 01-Type de donnée 02-Version du format d'import 03-Action 04-Identifiant unique externe (ERP) pour cette tâche.
- 2. Les zones ne devant pas être modifiées doivent contenir le symbole @.
- 3. Les zones 08 et 09 (Date et heure de début et de fin) ne peuvent être modifiées que si vous affectez le statut à planifier à la tâche (code action M-PLAN ci-dessus).
- 4. Les zones devant être modifiées doivent contenir la nouvelle valeur ; si une zone ne contient rien, alors cela équivaut à en supprimer le contenu.
- 5. Pour modifier une tâche en vous basant sur l'ID interne de Direct Planning et non pas sur l'ID externe, vous devez mettre un dièse (#) au début de la zone 04 (ID externe) dans le fichier d'import sur une ligne où le code action = M (Modification). Par exemple, si vous indiquez #120, vous modifiez la tâche ayant l'ID interne Direct Planning 120. Cette possibilité est pratique pour modifier des tâches ayant été créées dans Direct Planning.
- 6. Vous pouvez également modifier l'ID externe. En effet, dans le cas d'une tâche créée par Direct Planning et n'ayant pas encore d'ID externe, l'ID ERP est égal à zéro. Vous pouvez alors affecter un ID externe à la tâche en le faisant précéder du caractère | (pipe). Exemples : #120|ABC pour rechercher la tâche ayant l'ID interne 120 et lui affecter l'ID externe ABC ou encore TUV|ABC pour modifier la

tâche ayant l'ID externe TUV et le changer en ABC.

7. Si l'on modifie une tâche qui a un ID externe et qui a été subdivisée en plusieurs tâches, les modifications s'appliquent à toutes les tâches subdivisées (seule la modification de la durée est interdite).

#### **Exemple de directive d'import de tâche en création/modification avec caractère « @ » :**

#### TASK;4;CM;180021;Découpe laser;**@MAC1**;

Dans cet exemple, on indique que le libellé de la tâche doit toujours être renseigné avec « Découpe laser », que la tâche existe ou non. Par la présence de @, devant MAC1, on indique qu'en cas de création de tâche, celle-ci est pré-positionnée sur la machine MAC1. Si par contre la tâche existe déjà, le @ spécifie que cette zone (le code machine) ne doit pas être modifiée. Ainsi, si le planificateur avait déplacé cette tâche sur une autre machine, son positionnement est conservé.

#### **Suppressions de tâches (S)**

- 1. La suppression d'une tâche liée entraîne la suppression des liens, mais les tâches liées ne sont pas supprimées pour autant.
- 2. Vous pouvez indiquer un astérisque en guise de caractère générique dans la zone 04 (ID externe). Par exemple, si vous indiquez 05116001-1-\*, il y aura suppression de toutes les tâches dont l'ID externe commence par 05116001-1-. Ce point est intéressant car il permet à l'ERP (par exemple Volu-Pack) de faire simplement une régénération de type annule et remplace : par exemple, on supprime toutes les opérations de l'OF en une seule instruction, puis on recrée l'OF.

Importer des Informations Process

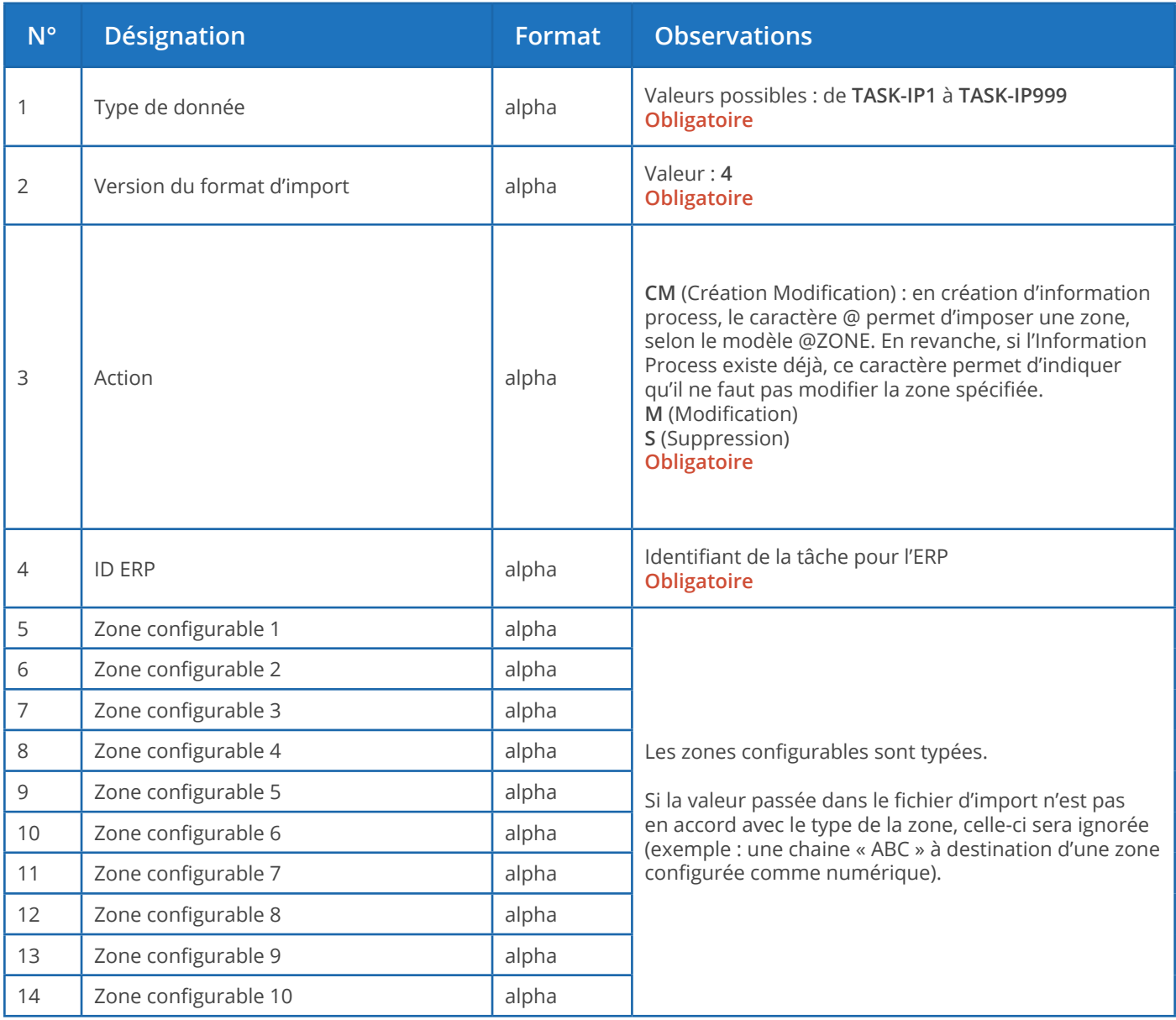

Comme l'import des tâches, l'import des Informations Process se base sur l'ID ERP ou sur l'ID Direct Planning.

En temps normal, vous indiquez ici votre identifiant unique pour cette tâche. En lieu et place de votre identifiant, vous pouvez indiquer l'identifiant Direct Planning en le faisant précéder d'un dièse (#).

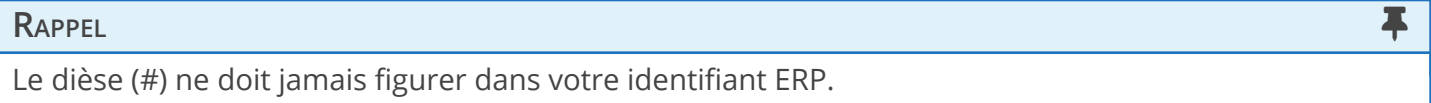

Un message d'avertissement sera consigné dans le journal si une Information Process n'est pas active pour cette machine.

Une suppression de tâche entraîne la suppression des Informations Process associées.

**Exemple de directive d'import d'une info. process (en création/modification, ID ERP en vert) :**

TASK-IP1;4;CM;**17030187-1-1-1-0/020**;EP07075;1300;948;XPC0010;300;2;230;;;

Importer des éléments techniques

#### **RAPPEL The Contract of the Contract of the Contract of the Contract of the Contract of the Contract of the Contract of the Contract of the Contract of the Contract of the Contract of the Contract of the Contract of the**

Pour exploiter pleinement le potentiel de Direct Planning, vous avez tout intérêt à utiliser les Données de référence, introduites avec la version 3.1, plutôt que les éléments techniques.

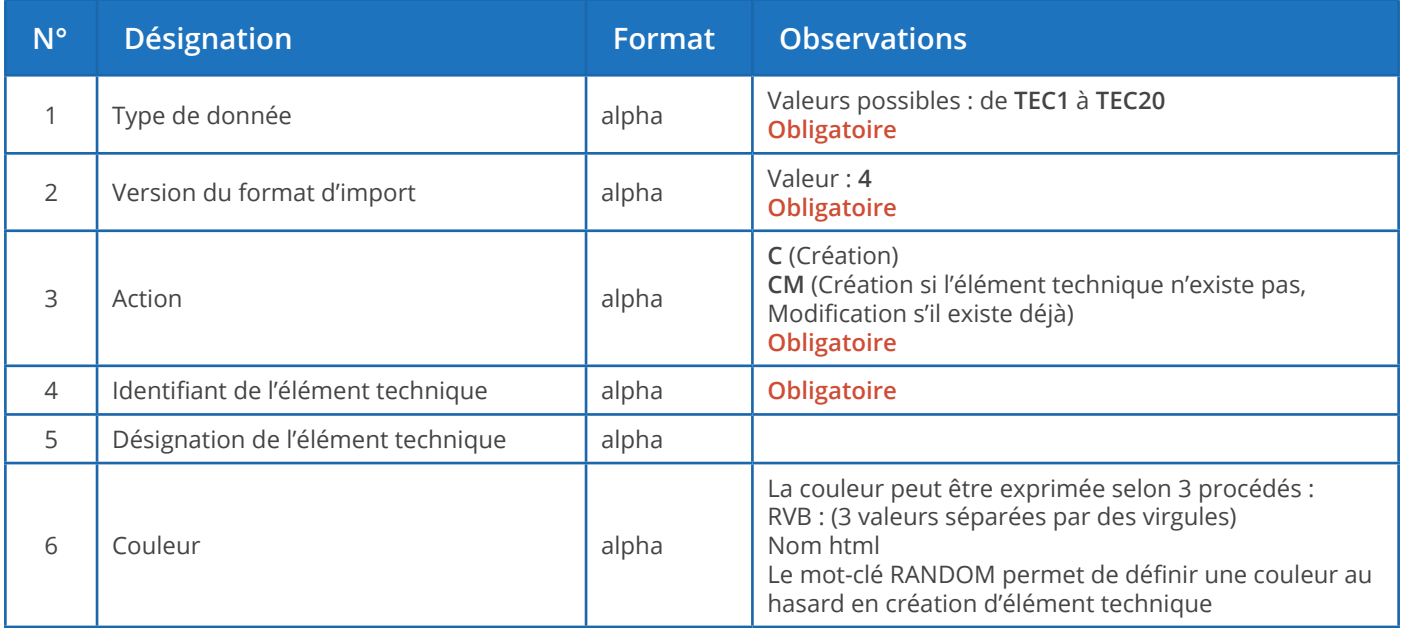

#### **Remarques** :

- Il ne peut y avoir de doublon, ni dans les identifiants, ni dans les désignations des éléments techniques.
- S'il y a un doublon au niveau de l'identifiant d'un élément technique, un message d'avertissement est généré. Cette situation peut être normale en cas d'import d'une tâche concernant un élément technique déjà existant : l'élément technique est à nouveau importé en même temps que la nouvelle tâche, ce qui provoque un message d'avertissement normal.
- S'il y a un doublon au niveau de la désignation d'un élément technique (identifiant différent mais désignation identique), alors l'import effectuera la manipulation suivante : l'identifiant est ajouté entre parenthèses à la suite de la description.

Importer des liens

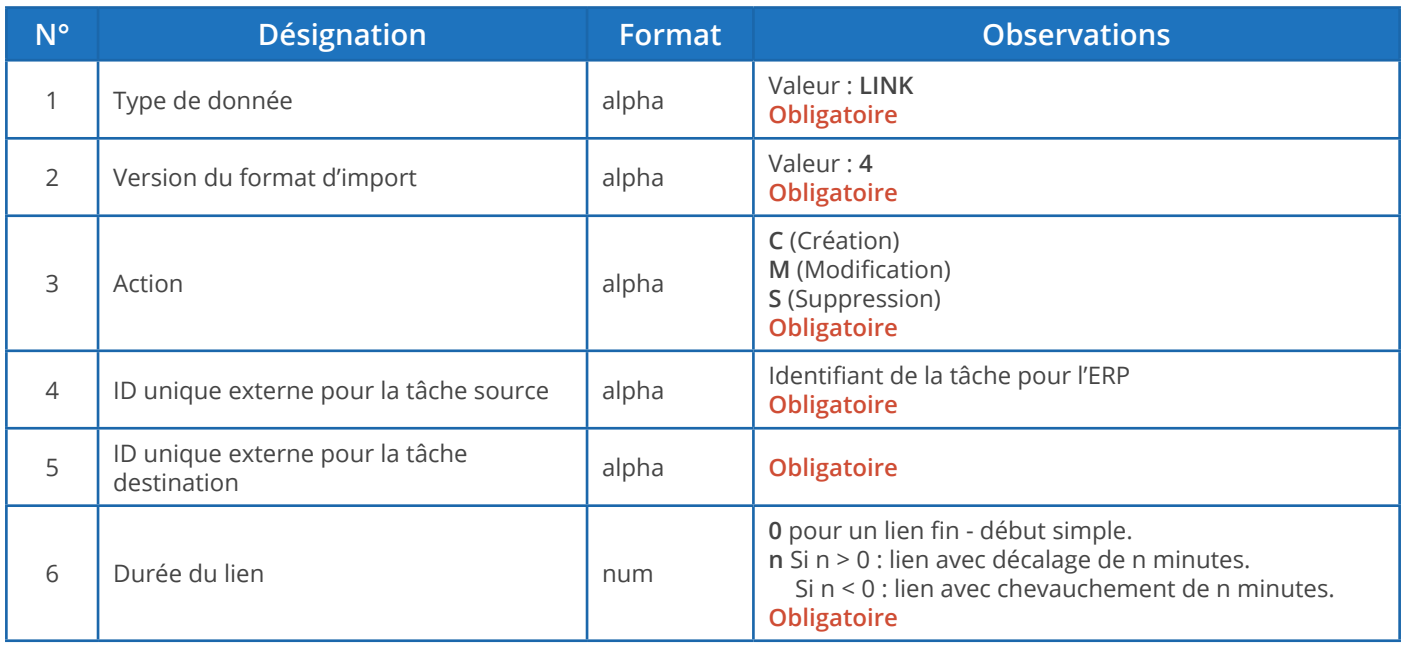

#### **Modifications de liens (M)**

- 1. Les 5 premiers champs sont obligatoires car ils constituent la clé permettant d'identifier formellement le lien et l'action à accomplir.
- 2. Par conséquent, seul le champ 6 (Durée du lien) est modifiable.
- 3. Si le champ 6 contient le symbole @, cela revient à dire que l'on ne modifie rien.

#### **Suppressions de liens (S)**

- 1. La suppression d'un lien n'entraîne pas la suppression des tâches liées.
- 2. La suppression d'un lien n'entraîne pas la suppression des autres liens de la gamme.

#### **Exemple de directive d'import d'un lien (en création, tâches source et cible en vert) :**

LINK;4;C-NOWARNING;**17030187-1-1-1-0/020;17030187-1-1-1-0/030**;0

Importer des mémos

Les mémos contiennent les commentaires des utilisateurs.

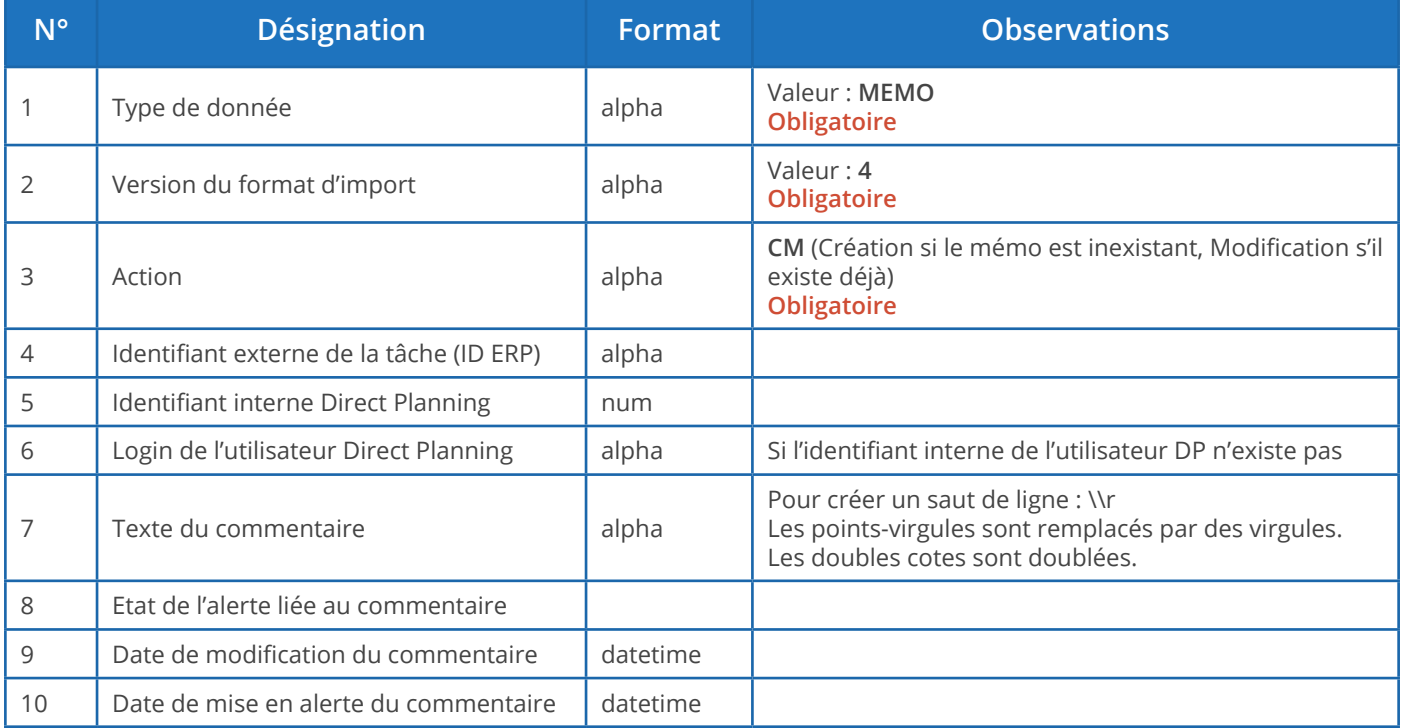

#### Les codes couleurs

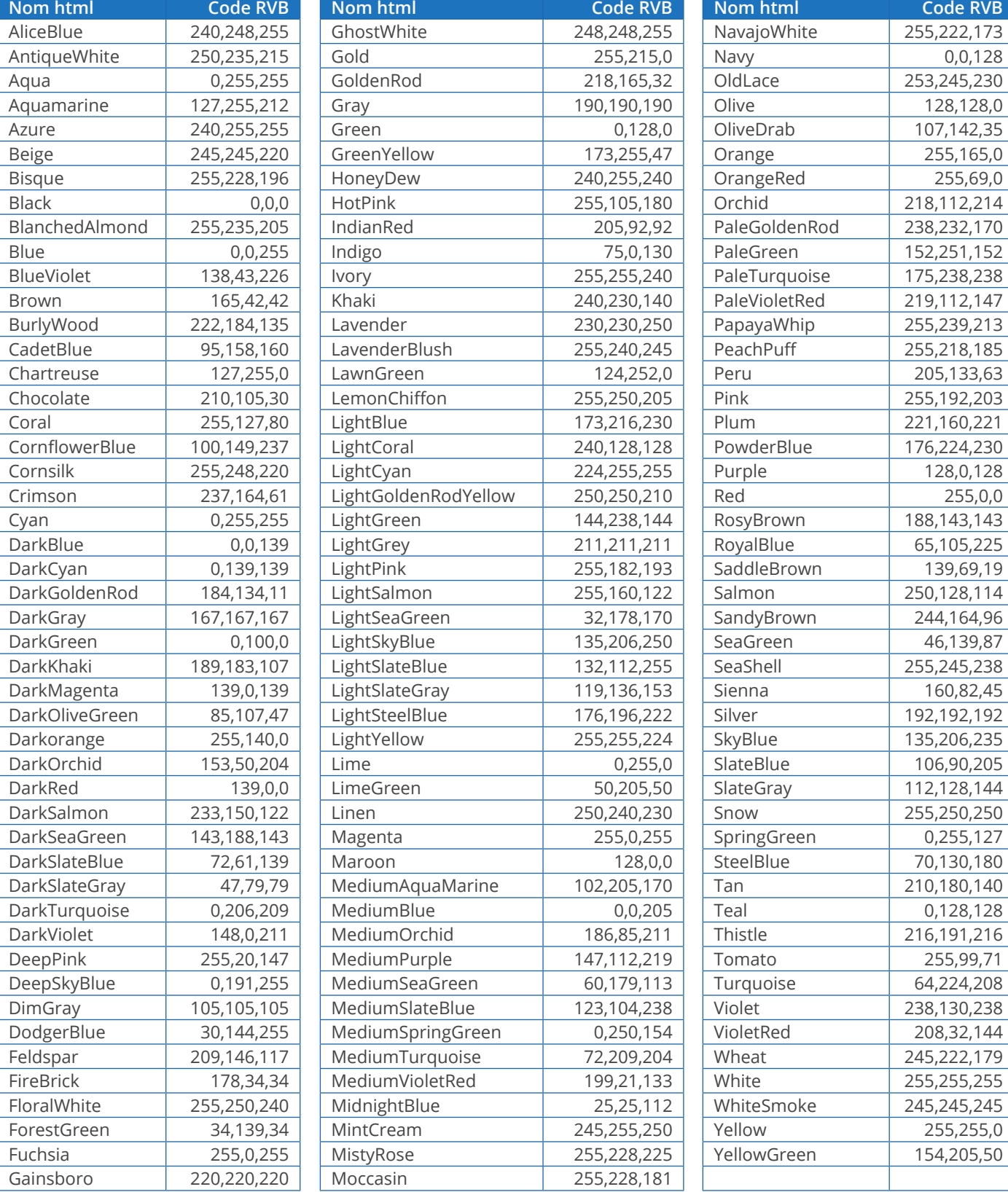

### 1.2.4. Exemples d'utilisation

**C** Mes données d'OF ont changé dans l'ERP

Import de type « annule et remplace »

(Les directives sont tronquées par souci de lisibilité)

ENT1; 4; CM; C54144; INDUSTRIA;;;;;;;;;;;;RANDOM;;;;;;;;;; ENT2; 4; CM; PS54144-0000814; ETUI MAGIC 6% 10ML; 39.5 x 34 x 68; 8U780A00; A2220;;;;;;;; RANDOI ENT3; 4; CM; 17030187-1-1; 910855/1; VDR;;;;;;;;;;; RANDOM; C54144;;;;;;;; ENT4;4;CM;17030187-1-1-1;17030187-1-1-1;20000;SAINT-PIERRE DES CORPS;25/04/2017;26/04/2 DREF12; 4; CM; A2220; A2220 (A112) PATTES ALTERNEES; RANDOM DREF13; 4; CM; EP07075; 7075 - 30 poses; RANDOM DREF14;4;CM;ZPA0017;ZPA0017 - PALETTE H 100X120 NIMP15 5 SEM CEINTUREE;RANDOM DREF15;4;CM;ZCA1015;ZCA1015 - CA15-6543- CARN 598 X 324 X 200;RANDOM

Les quatre premières lignes (en vert foncé) créent les entités 1, 2, 3 et 4 (client, produit…) via l'action **CM**. Les quatre lignes suivantes (en vert clair) créent les données de référence 12, 13, 14 et 15 (type de produit, type de traitement…) via l'action **CM**.

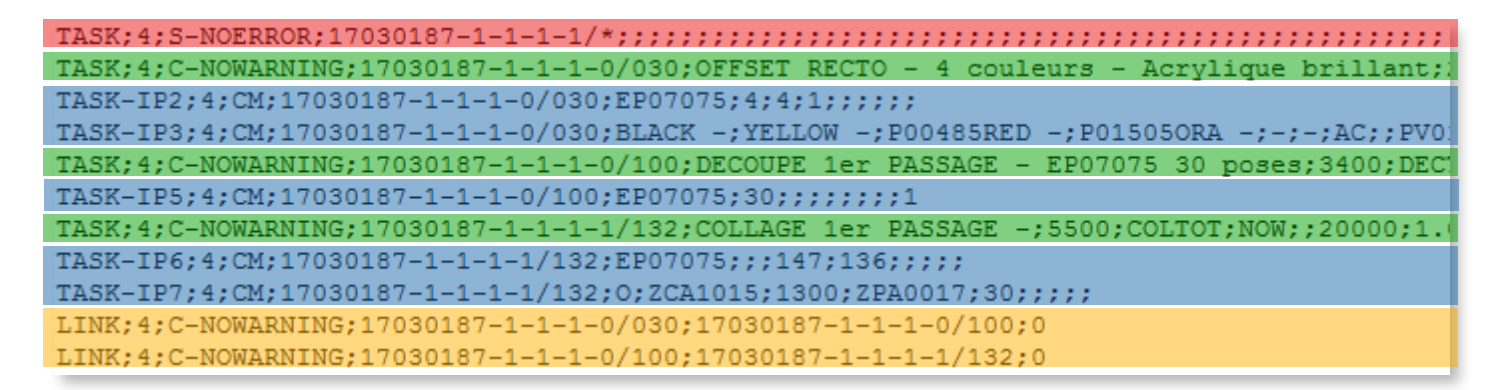

La première ligne (en rouge) supprime toutes les phases de l'OF via l'action **S** (avec extension NOERROR).

Les phases (Impression > Découpe > Collage) sont ensuite recréées (en vert) via l'action **C**.

Les informations process correspondantes (en bleu) sont créées ou, le cas échéant, modifiées via l'action **CM**.

Enfin, les liens entre les phases de l'OF (en orange) sont créés via l'action **C**.

Import en « création/modification »

(Les directives sont tronquées par souci de lisibilité)

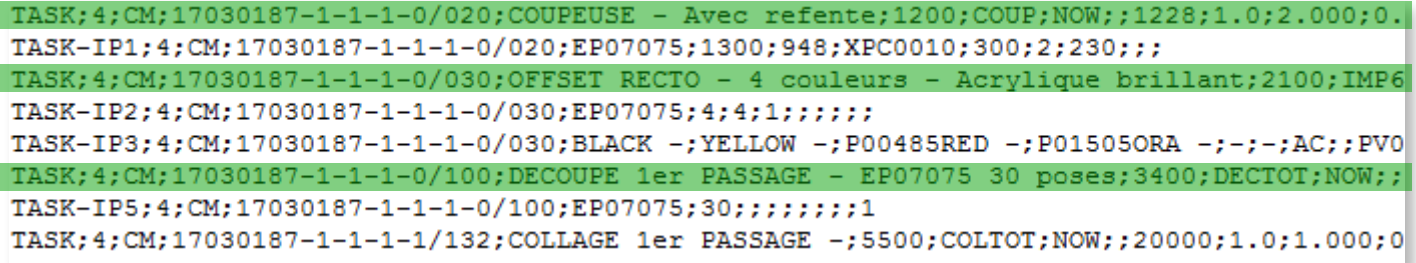

Dans l'exemple ci-dessus, on ne supprime pas l'OF. Les phases sont importées via l'action CM : c'està-dire que les phases concernées sont créées si elles n'existaient pas ou modifiées si elles existaient déjà.

## 1.2.5. Déroulement de l'import et historisation

#### **RAPPEL The Community of the Community of the Community of the Community of the Community of the Community of the**

Pour configurer le répertoire d'import, cliquez sur **Configuration** > **Configuration générale** > **Import automatique**.

Supposons que notre fichier d'import soit D: \DirectPlanning\import\_001.csv

L'import opère les transactions suivantes :

- Création d'un répertoire historique horodaté, par exemple :  $D:\D$ irectPlanning histo\2018.02.01-12:00.
- Sauvegarde du planning avant import, au format dpl2, dans ce répertoire.
- Réalisation de l'import à proprement parler.
- Création de journaux détaillés de l'import : D:\DirectPlanning\histo\journal.log et D:\ DirectPlanning\journal.log.
- Déplacement de chaque fichier d'import dans le répertoire horodaté et ajout de l'extension .ok si tous les enregistrements qu'il contient ont été traités avec succès. Exemple : D: \DirectPlanning\ histo\import\_001.csv.ok
- Déplacement de chaque fichier d'import dans le répertoire horodaté et ajout de l'extension .err s'il existe au moins un enregistrement en erreur dans ce fichier. Exemple : D: \DirectPlanning\ histo\import\_001.csv.err
- Sauvegarde du planning après import s'il n'y a eu aucune erreur durant l'import et si vous n'avez pas désactivé la sauvegarde automatique.

Ces transactions sont effectuées à des fins de sécurité (pour éviter qu'un fichier soit importé plus d'une fois) et de traçabilité (pour conserver un historique des différents imports et de leur bilan).

#### **Remarque**

L'historisation du planning peut rapidement saturer l'espace disque.

Pensez à vérifier le paramétrage de l'épuration automatique des imports (**Configuration** > **Configuration générale** > **Import automatique**)

### 1.2.6. Résultat de l'import

3 cas de figure peuvent se présenter :

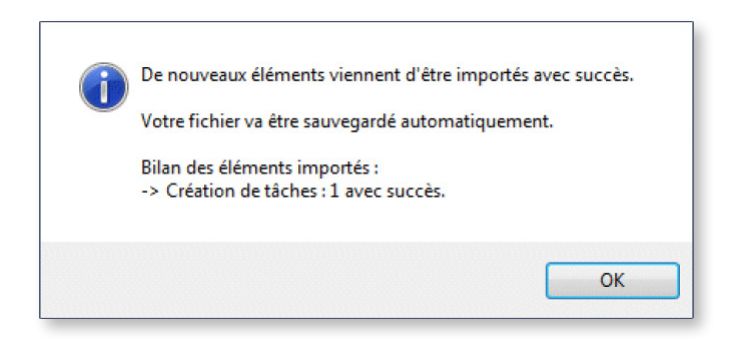

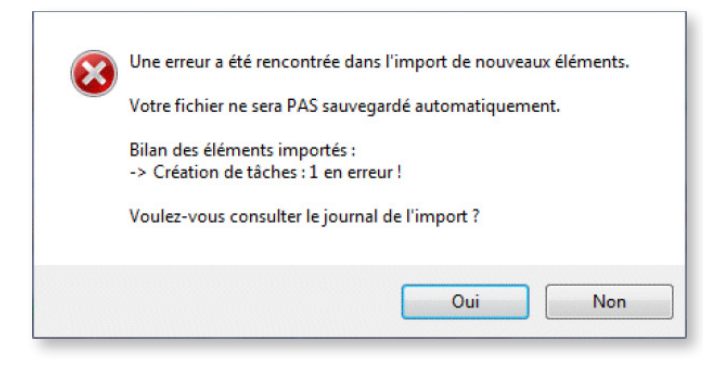

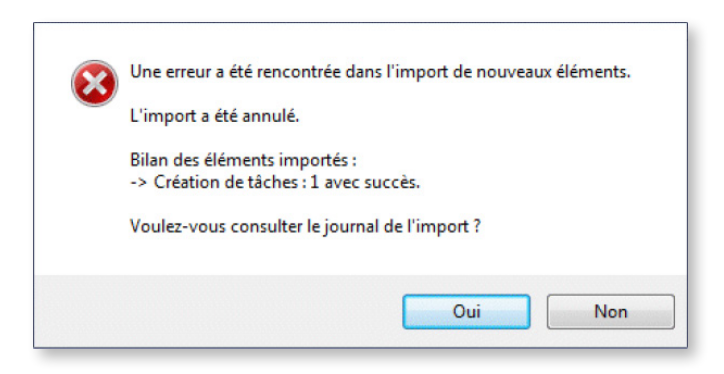

◄ Aucune erreur ne s'est produite.

◄ Il y a des erreurs qui ne nécessitent pas forcément une reprise de l'import.

◄ Il y a des erreurs qui imposent une reprise de l'import.

Procédure de reprise

À l'issue de l'import, si vous fermez le planning sans le sauvegarder, 2 scénarios sont possibles :

- 1. Vous apportez les corrections dans le programme générant les fichiers à importer, vous régénérez les fichiers à importer, puis vous relancez l'import.
- 2. Vous remettez les fichiers concernés dans le répertoire d'import et vous supprimez l'extension .err, vous modifiez directement les fichiers .csv concernés, puis vous relancez l'import.

# 1.3. Exporter des données

Comme nous l'avons vu, Direct Planning peut produire des fichiers à destination d'applications tierces (de type ERP, GPAO, programme spécifique ou macro Excel).

Sont exportés : les tâches (avec leurs marqueurs), les liens, et éventuellement la charge journalière et hebdomadaire.

L'export est généré automatiquement à chaque sauvegarde du planning.

La configuration de l'export s'effectue en cliquant sur **Configuration** > **Configuration générale** > **Export automatique** :

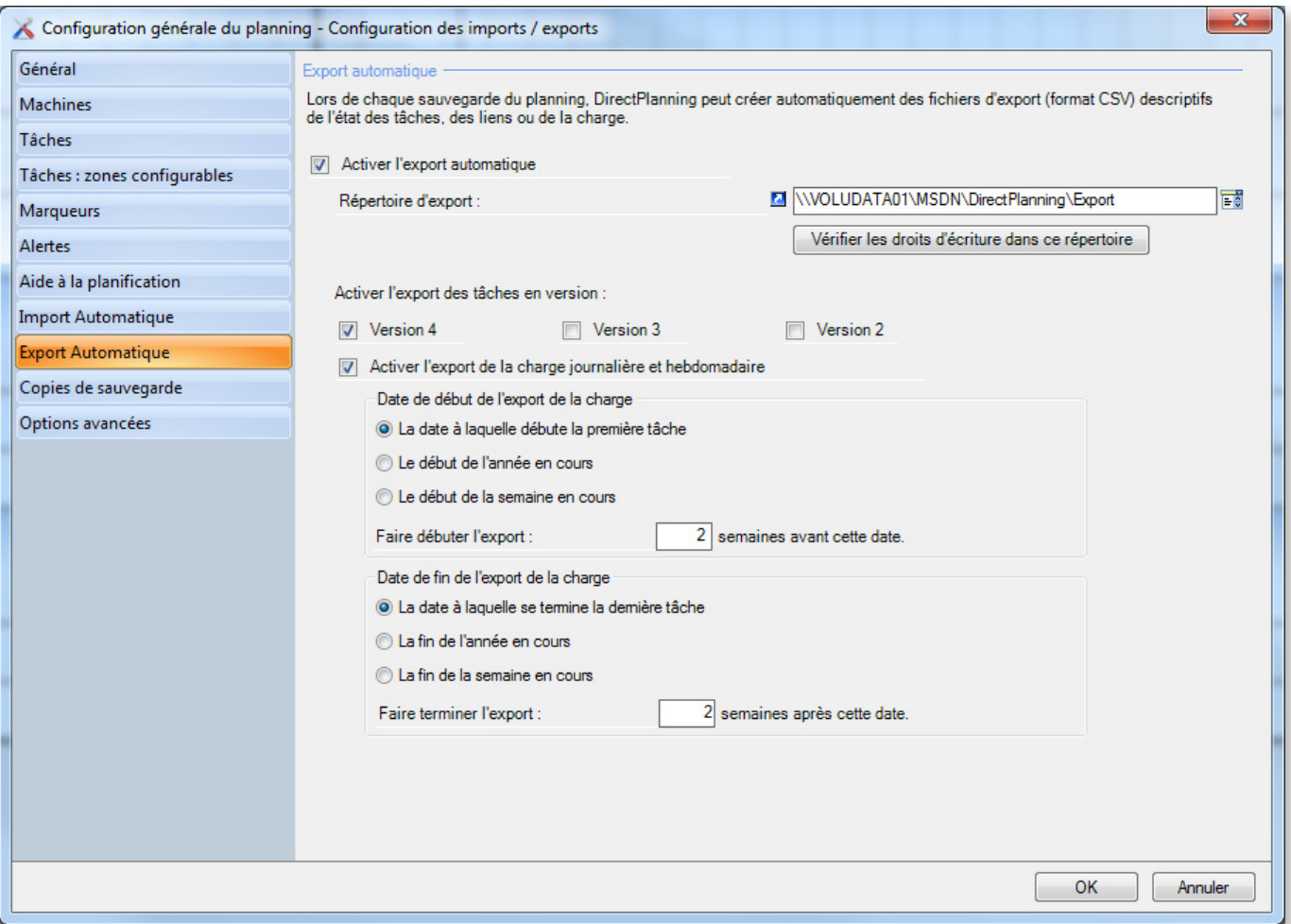

Caractéristiques des fichiers exportés

- **Format CSV**
- Déposés dans le répertoire d'export configuré à l'écran ci-dessus (**Configuration** > **Configuration générale** > **Export automatique**)
- Contiennent toutes les modifications effectuées depuis la dernière sauvegarde
	- **27**

Nommés :

- **export\_task.csv** pour les tâches au format v1.
- **export\_task\_v2.csv** pour les tâches au format v2.
- **export\_link.csv** pour les liens au format v1 (il n'y a pas de format v2 pour les liens).
- **export\_calendar\_day.csv** pour les calendriers et la charge journalière.
- **export\_calendar\_week.csv** pour la charge hebdomadaire.

#### **Remarque**

Dans toutes les zones de texte, le point-virgule est remplacé par le deux-points dans le fichier exporté.

Les notes formatées sont exportées au format texte brut sans formatage et sans les retours à la ligne. Ces derniers sont remplacés par la chaîne de caractères %/% (pourcent slash pourcent).

### 1.3.1. Les formats d'export de données

Exporter des Informations Process

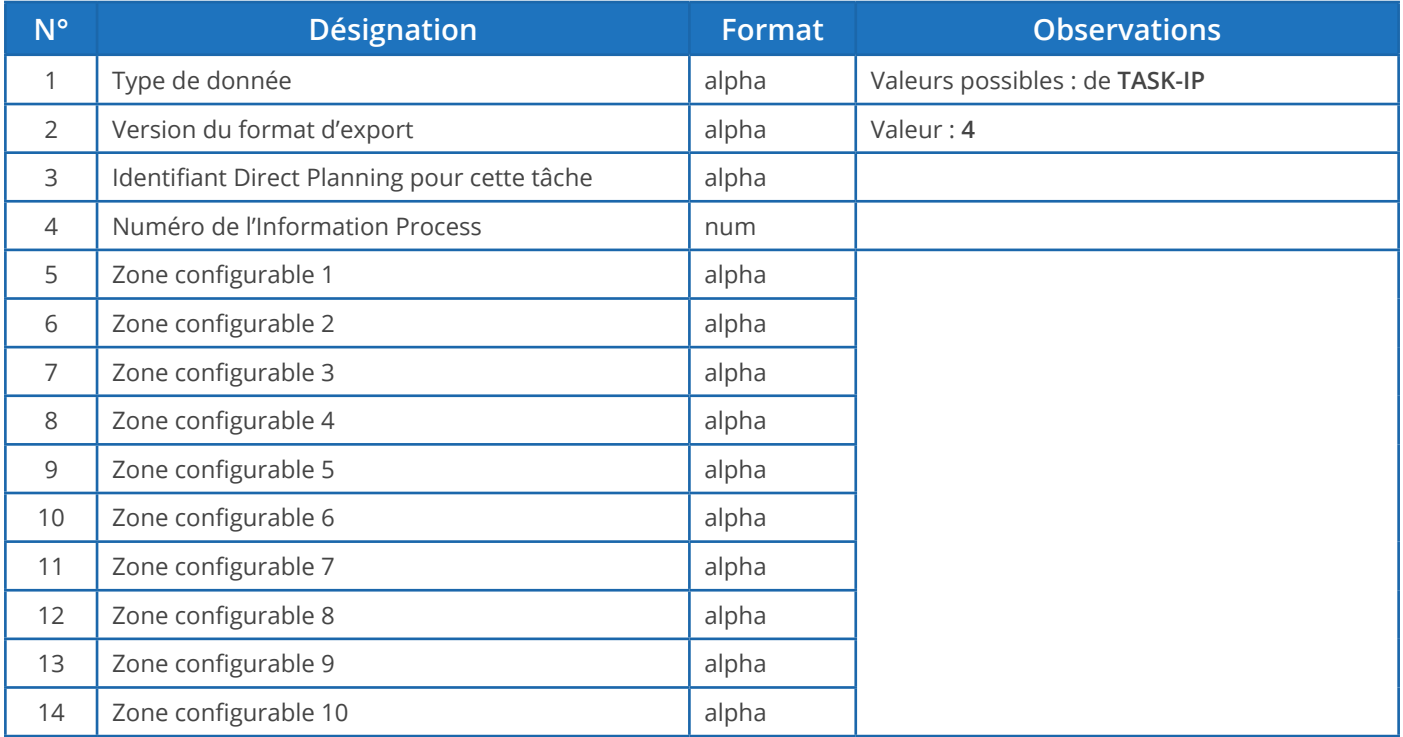

Exporter des tâches

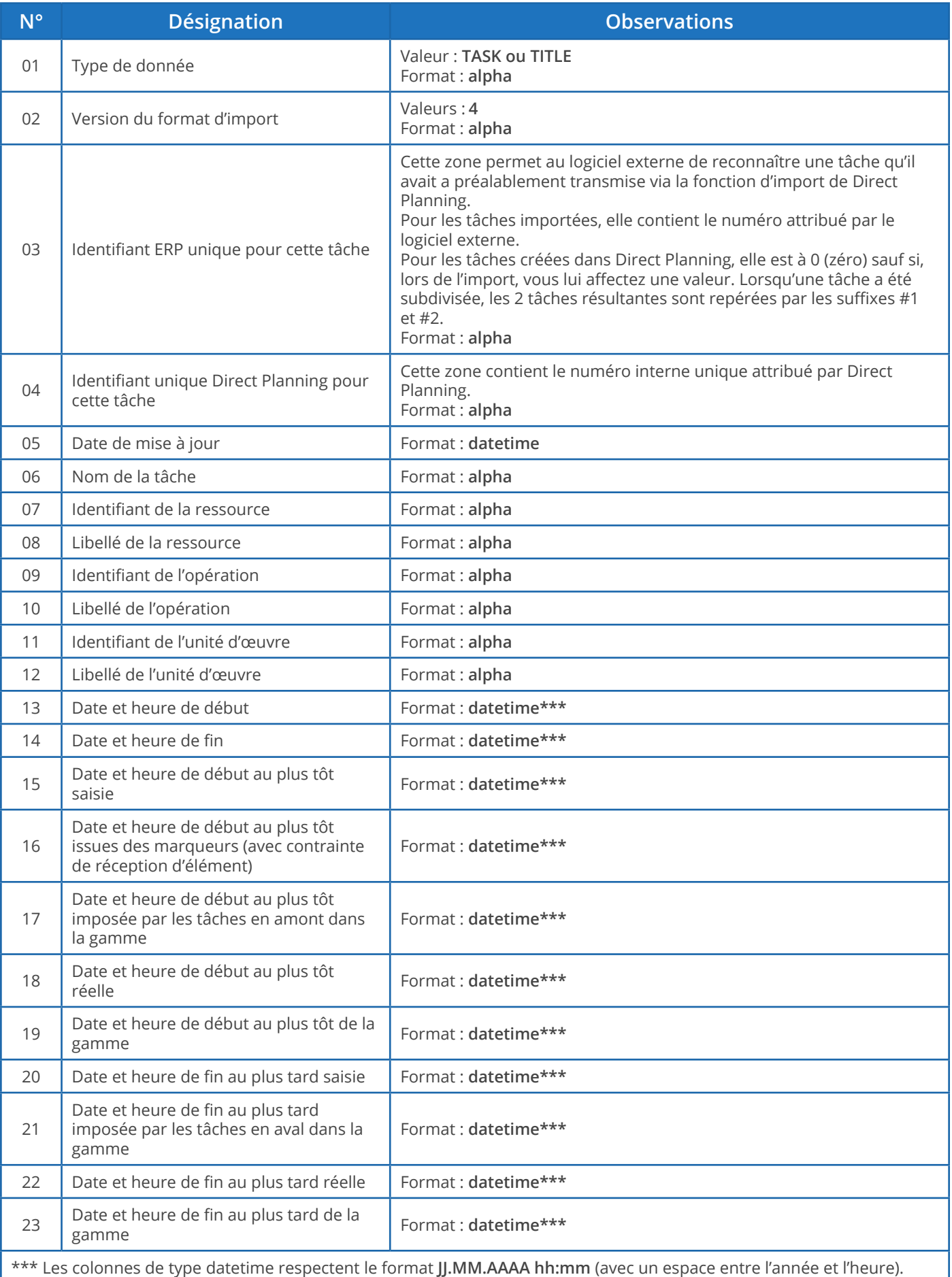

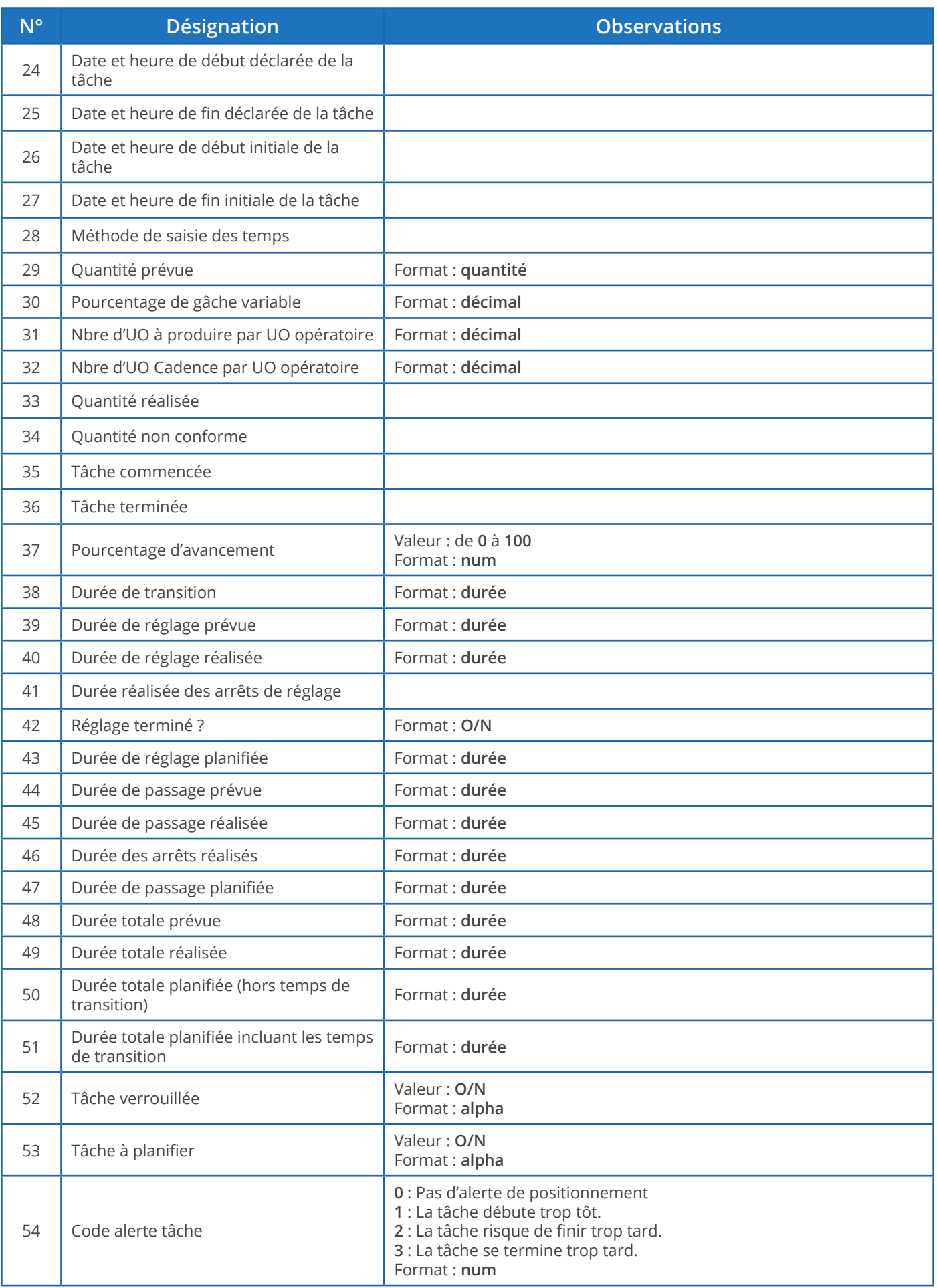

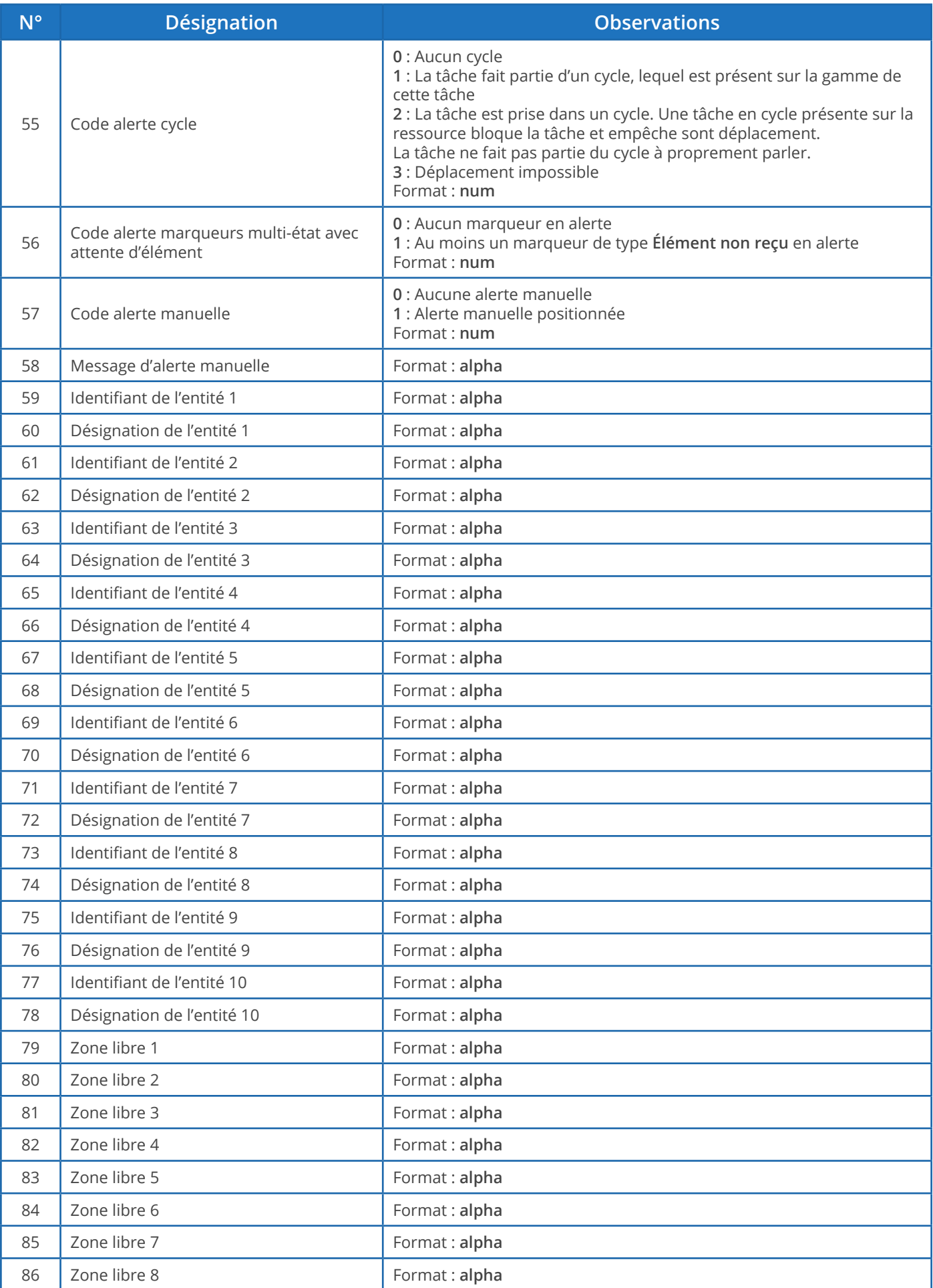

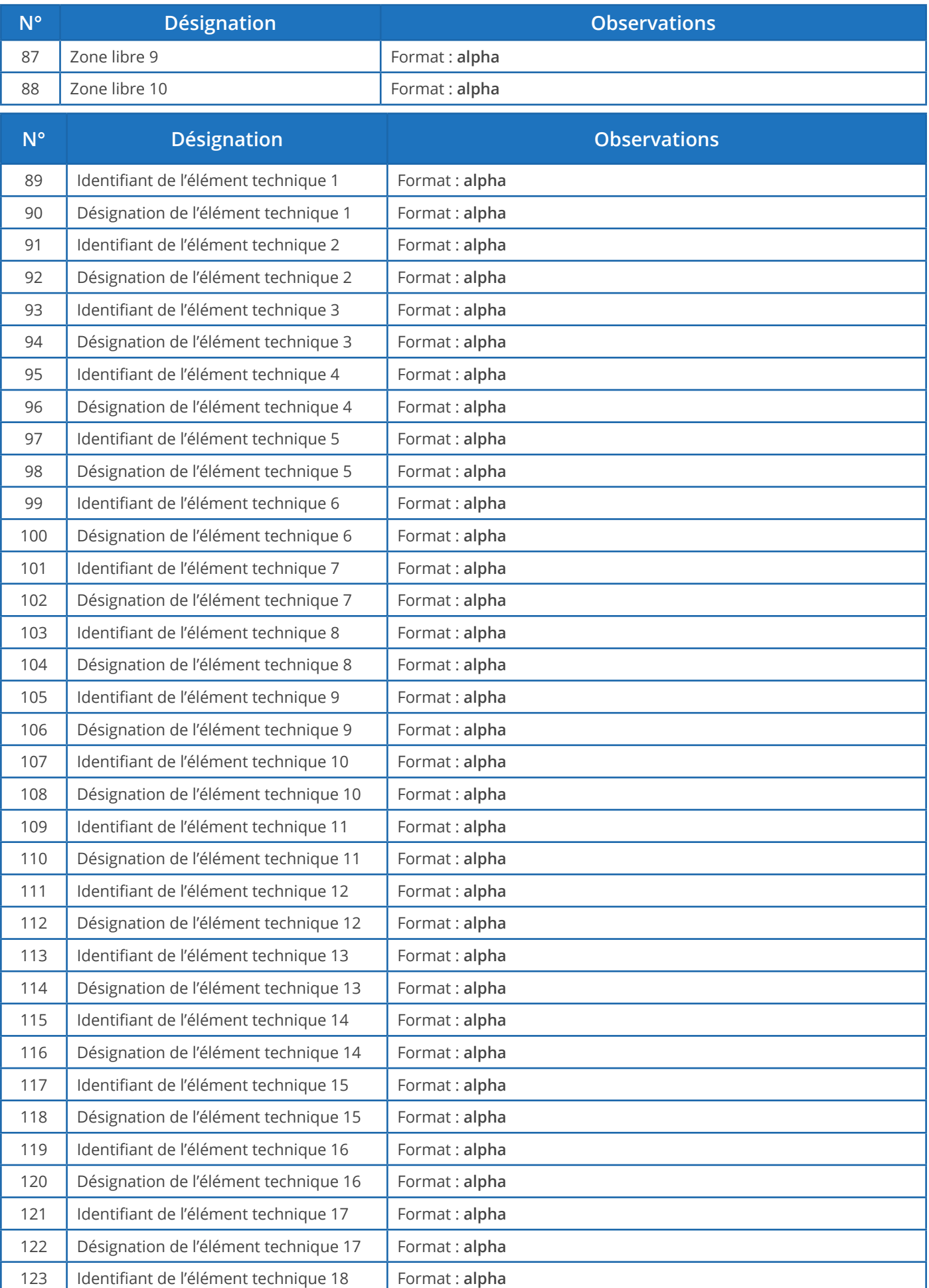

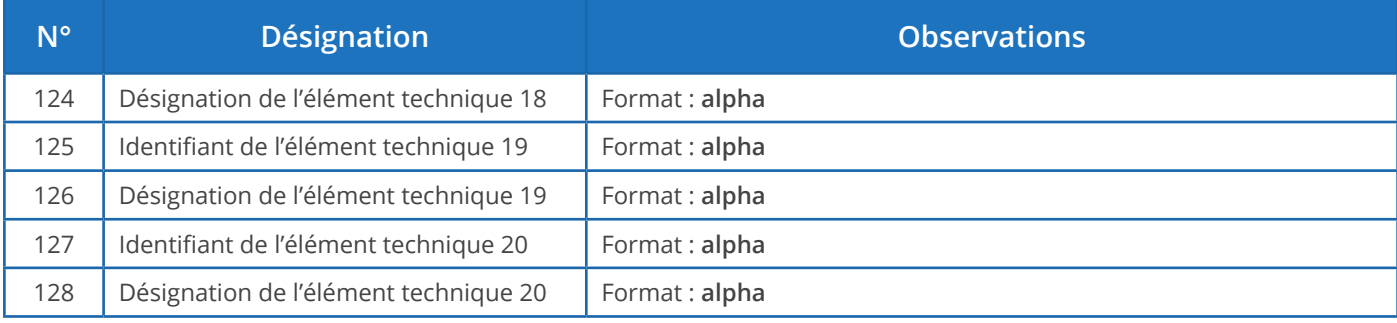

#### Exporter des marqueurs

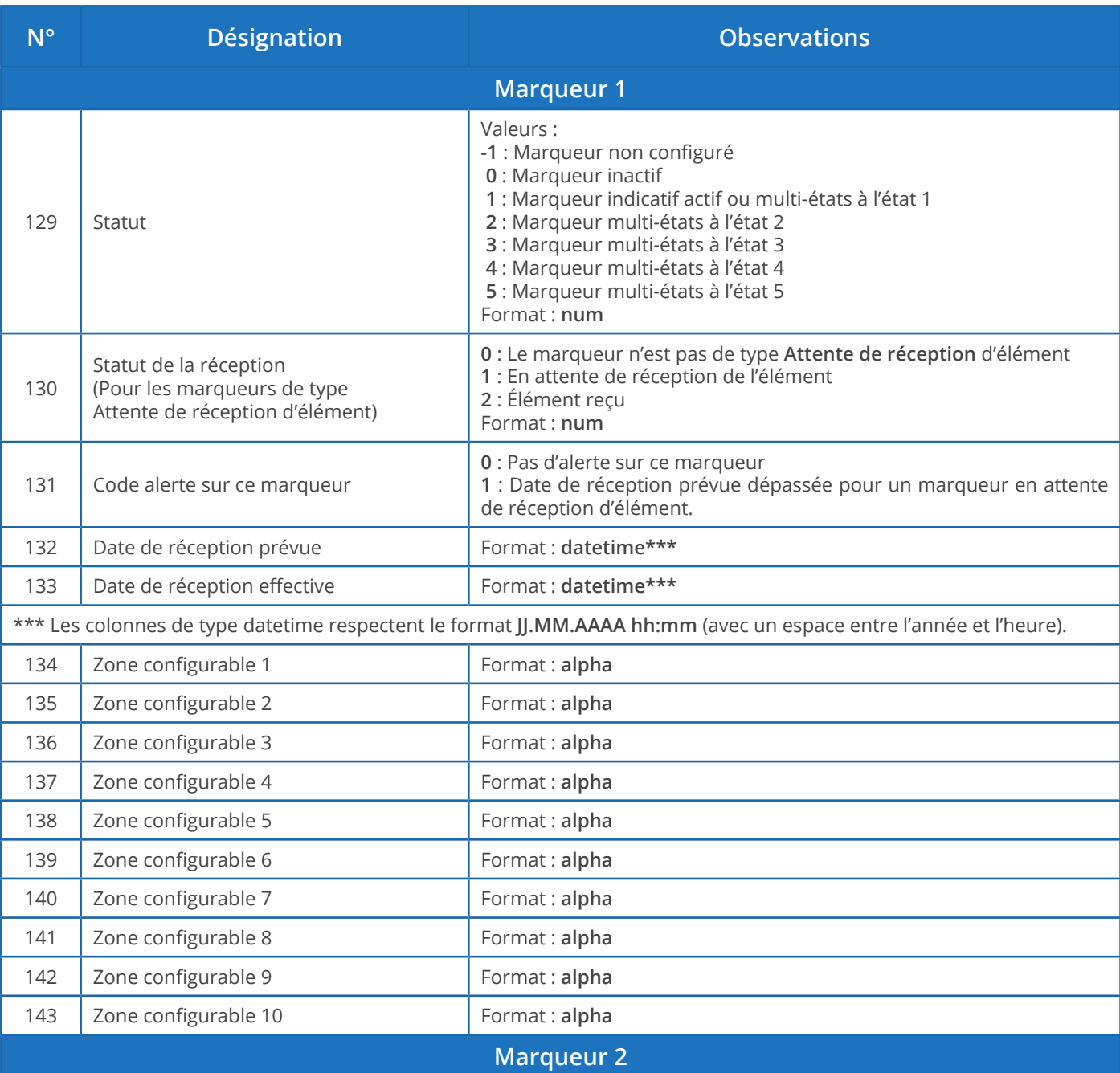

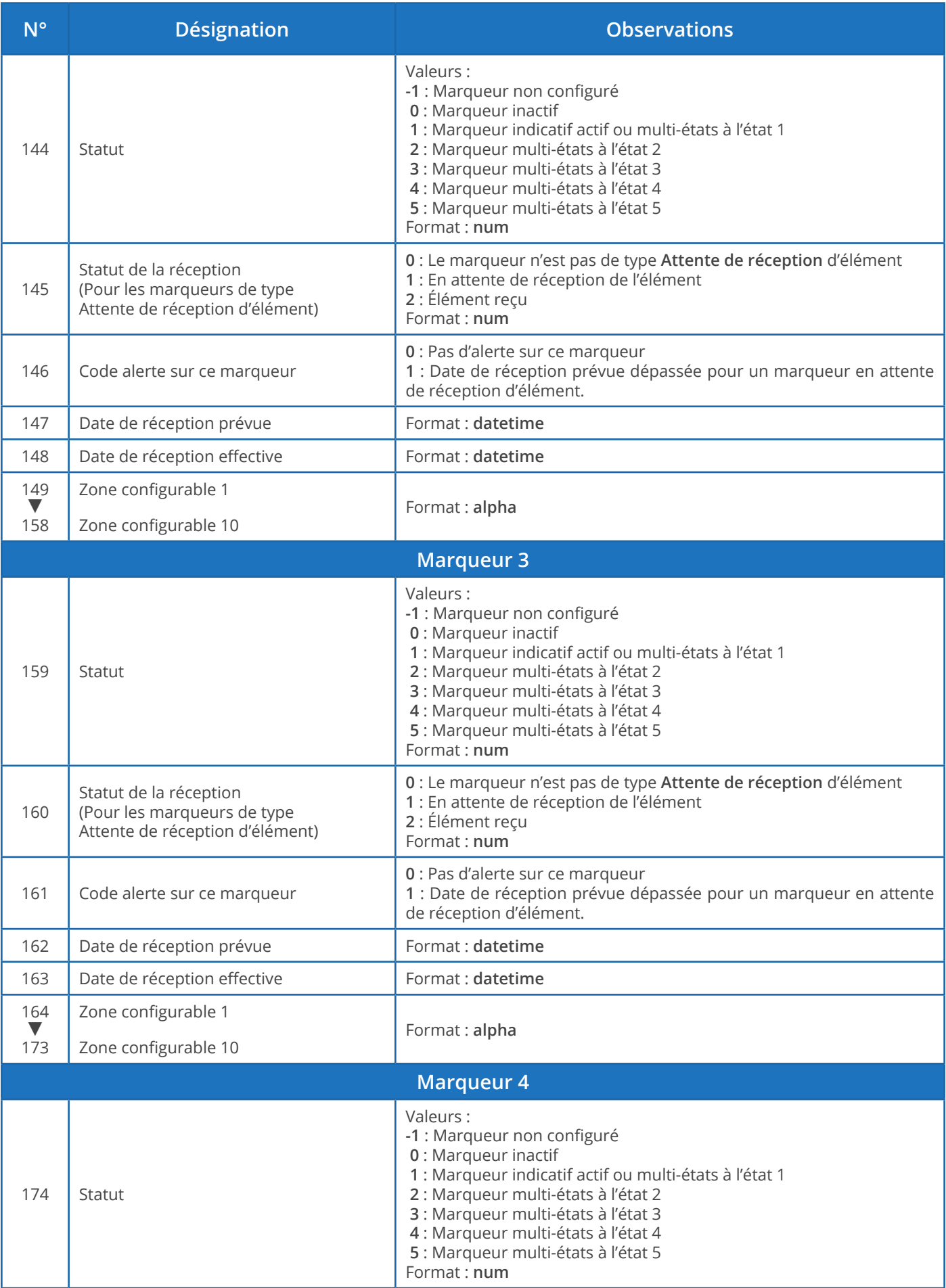

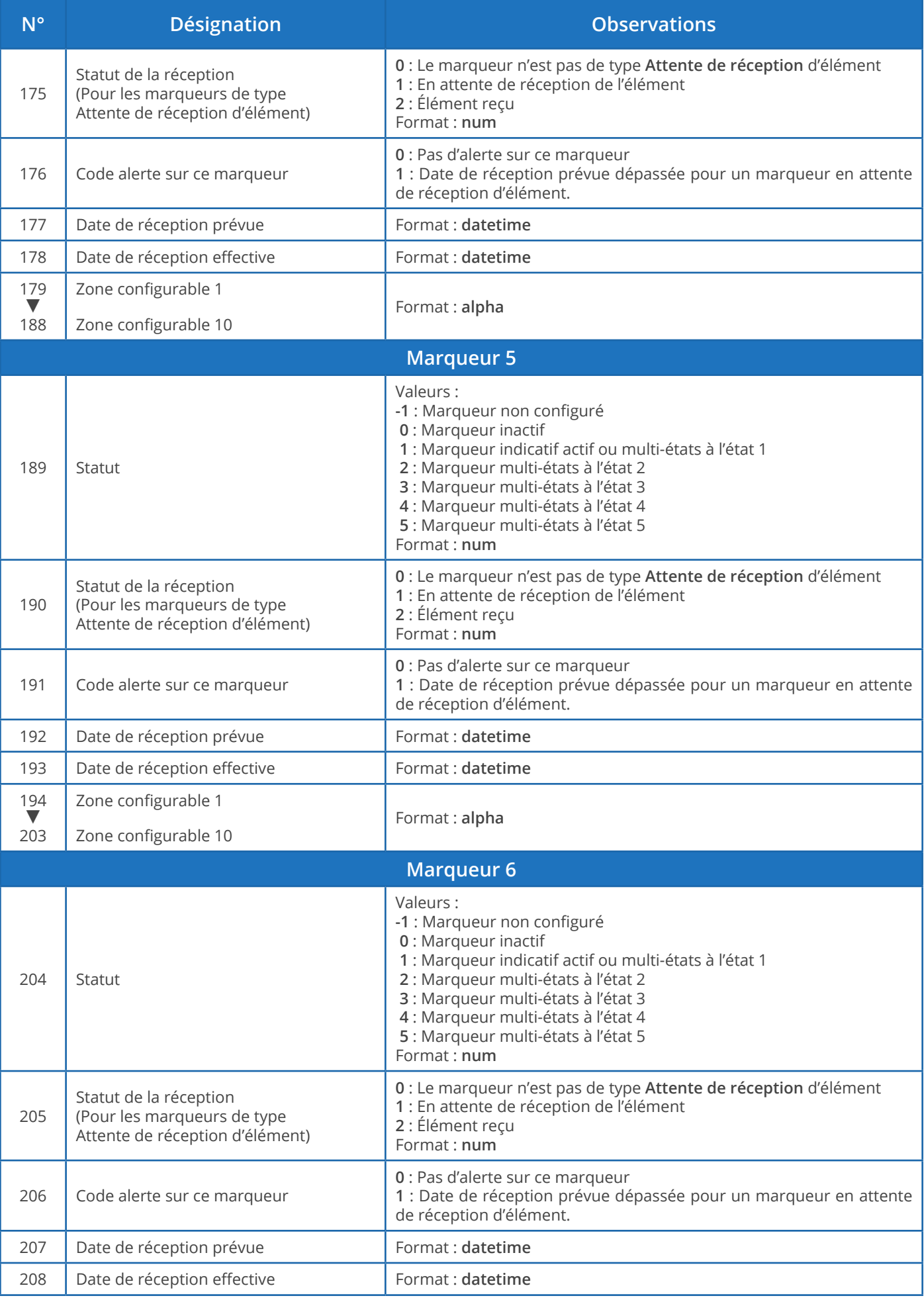

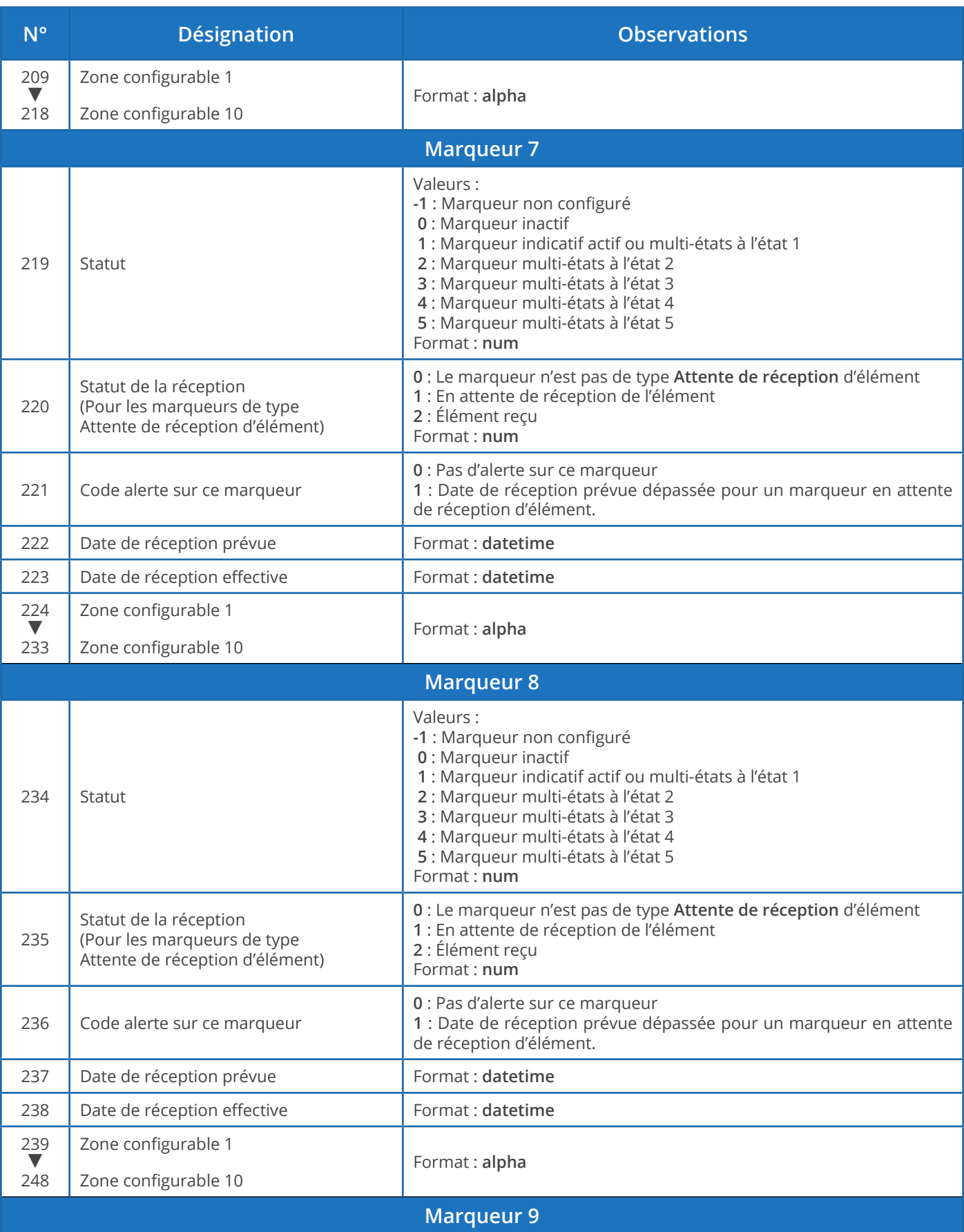

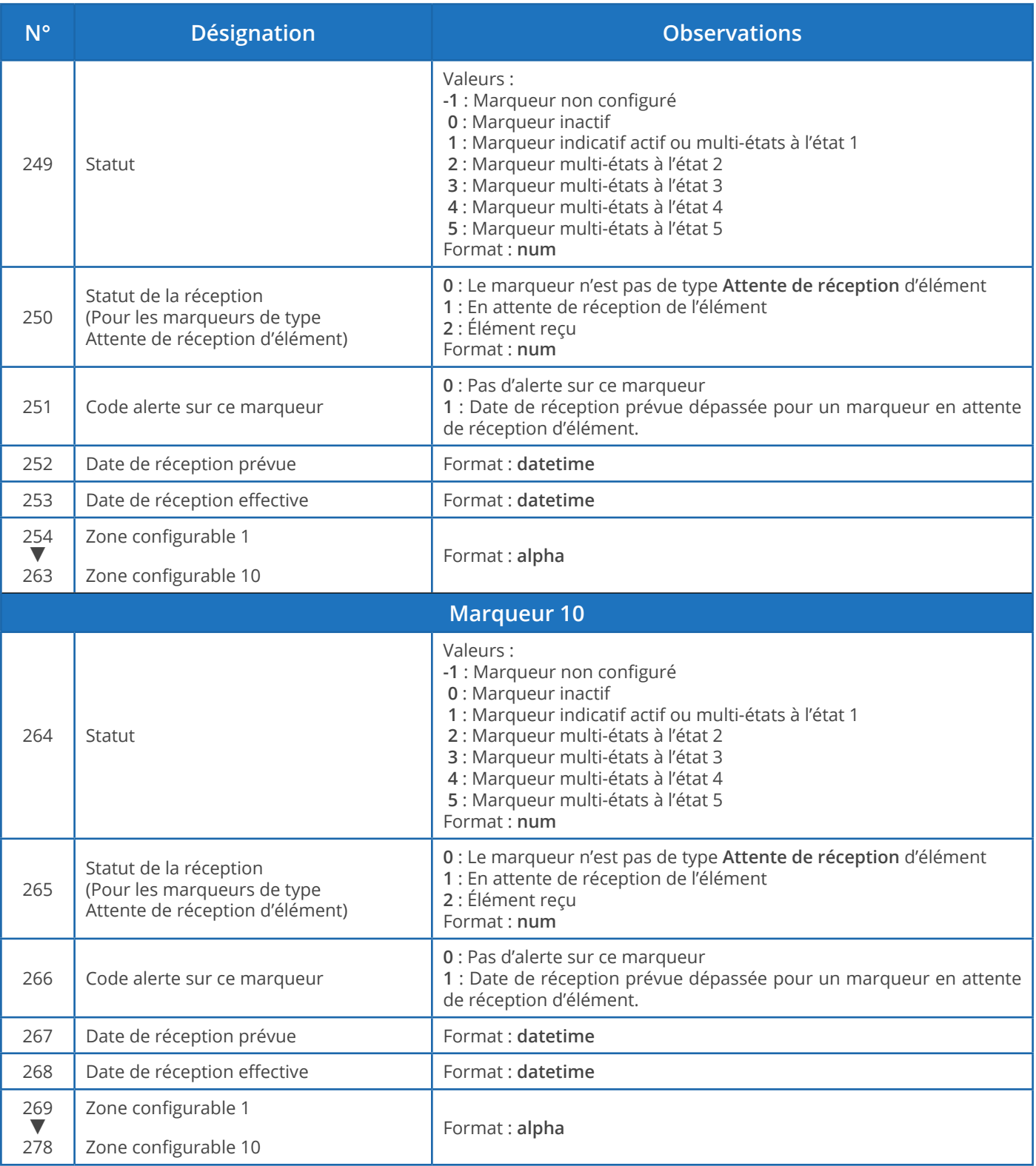

Exporter des liens

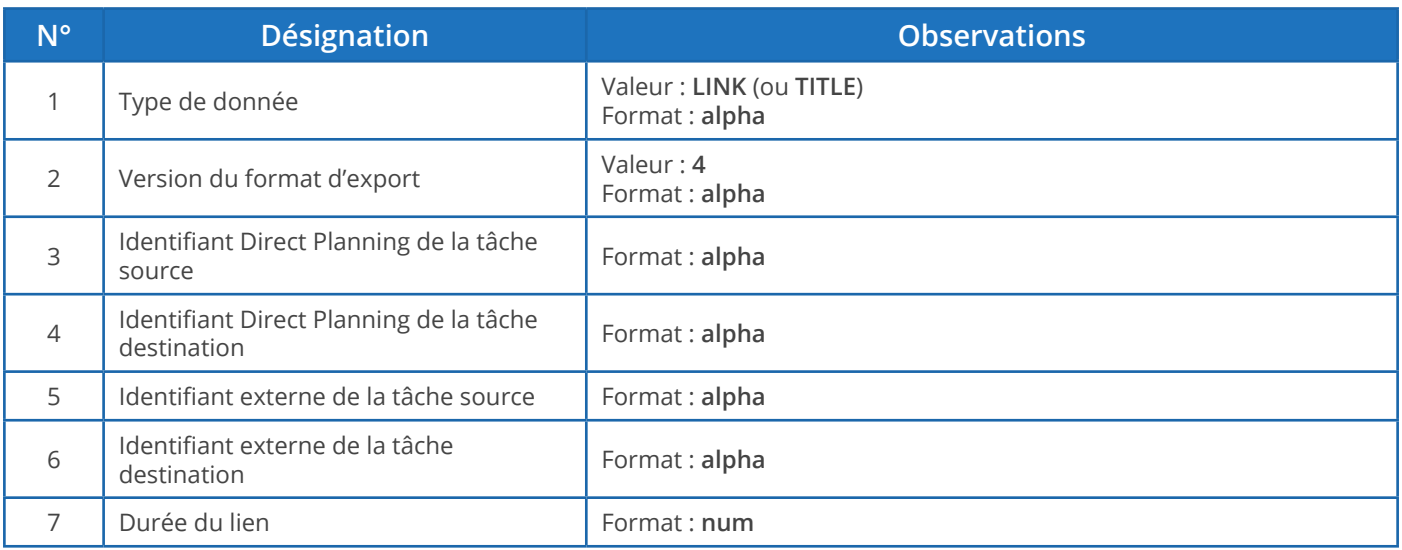

### Exporter des mémos

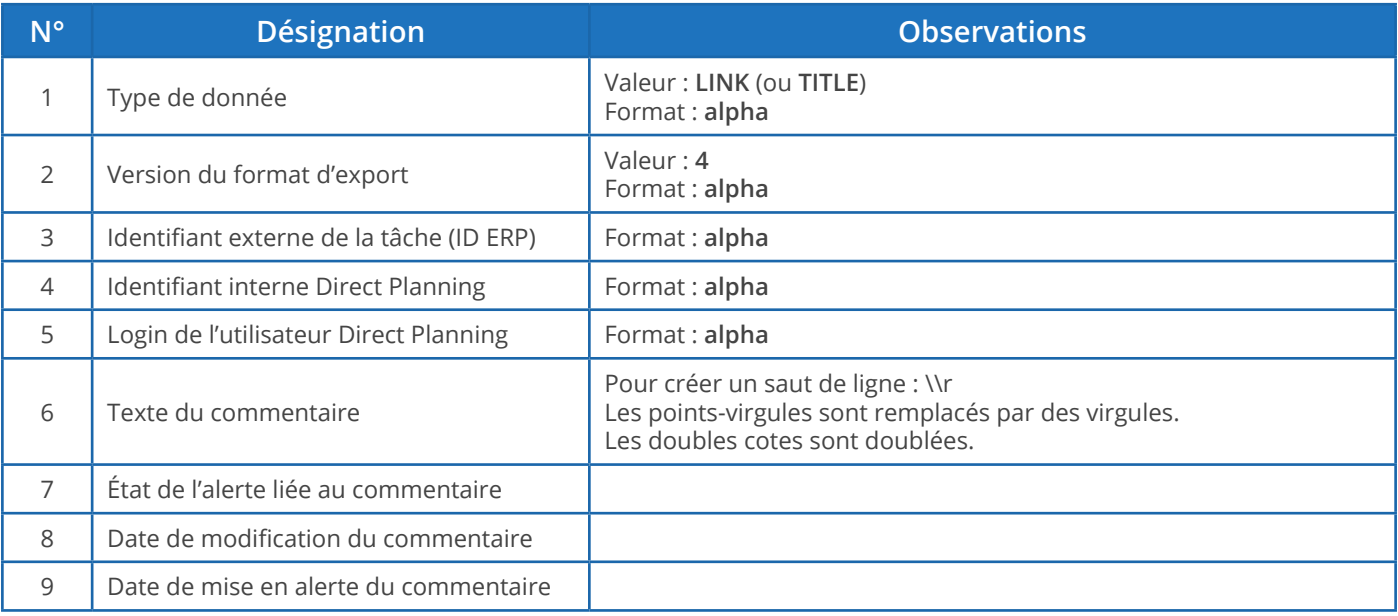

Les calendriers et la charge journalière

Le fichier exporté ne contient qu'un type d'enregistrement : les horaires travaillés par jour et par ressource (**DAILY**). 17 champs exportés, donc 16 points-virgules.

La première ligne du fichier exporté est une ligne d'entête afin de vous faciliter le repérage des colonnes (Type de données = **TITLE**).

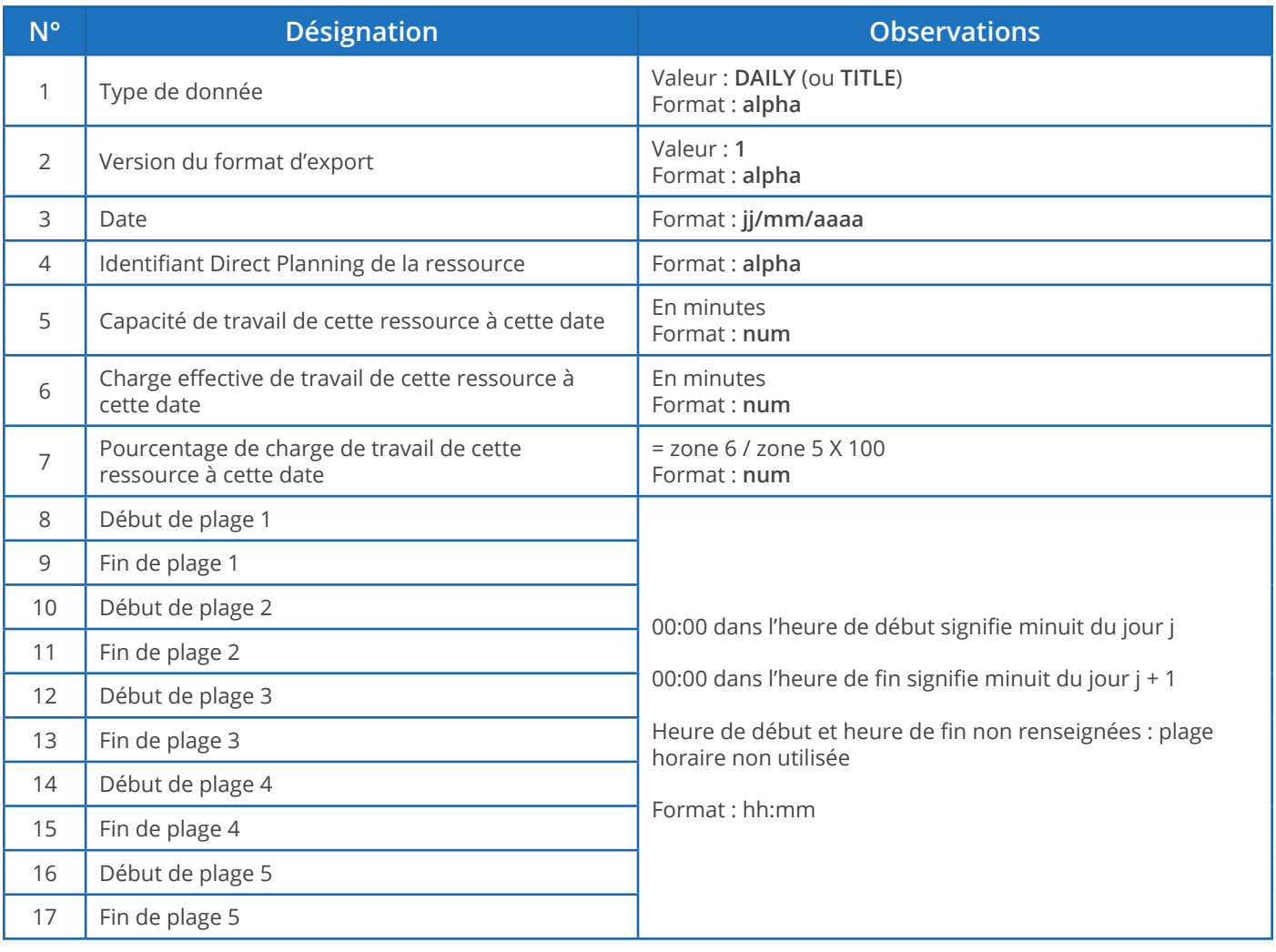

#### **Attention**

Si vous ouvrez le fichier **export\_calendar\_day.csv** sous Microsoft Excel alors que ce dernier est configuré pour ne pas afficher les valeurs zéro, il y a risque de confusion car les 00:00 n'apparaissent plus : vous risquez alors de prendre les cas de 24 heures de capacité de travail pour des cas de zéro heure de capacité de travail !

#### La charge hebdomadaire

Ce fichier indique la charge et la capacité par semaine et par ressource.

Le fichier exporté ne contient qu'un type d'enregistrement : les horaires travaillés par semaine et par ressource (**WEEKLY**). 8 champs exportés, donc 7 points-virgules.

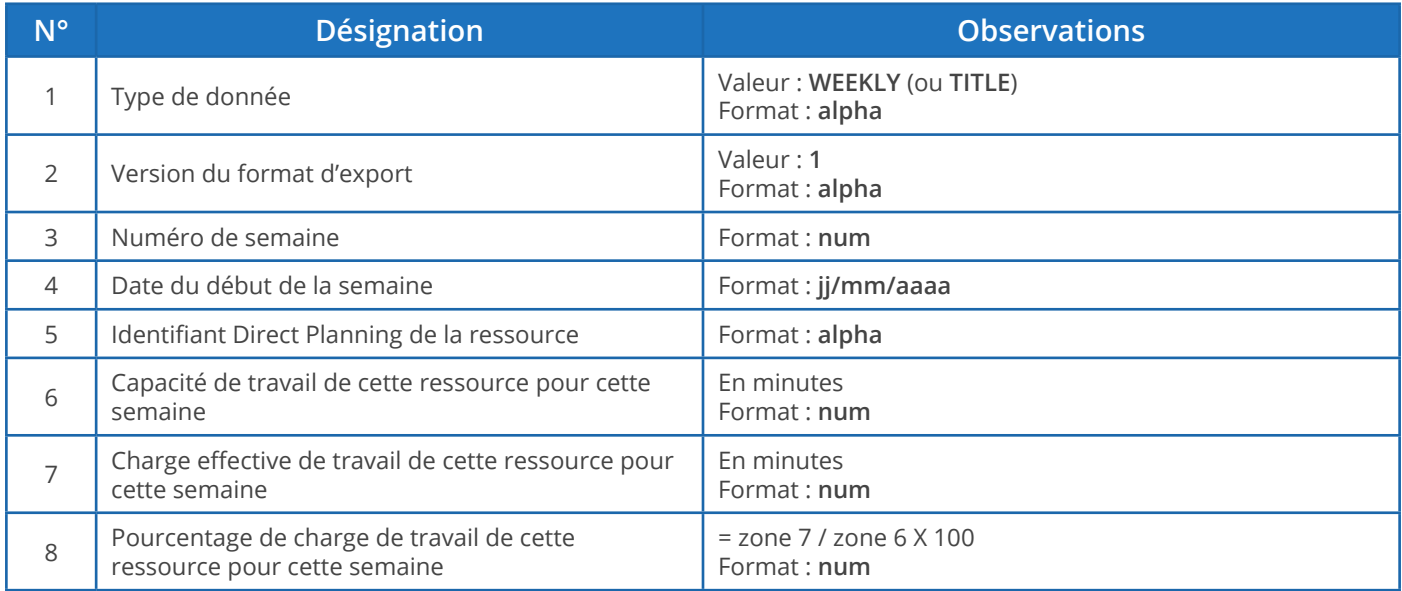

#### **Remarque**

La semaine s'étend du lundi au dimanche.